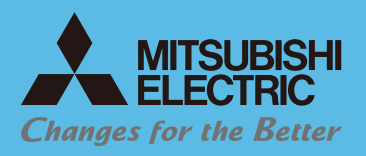

E770Z695H20 保管用 2017-8

ローカル自動調光システム **MILCO.** [747LZ847] コンセント式壁付コントローラ **MS711S** 

本ガイドブックは 製品の取扱説明書と併用してご活用ください。

# スタートアップガイド

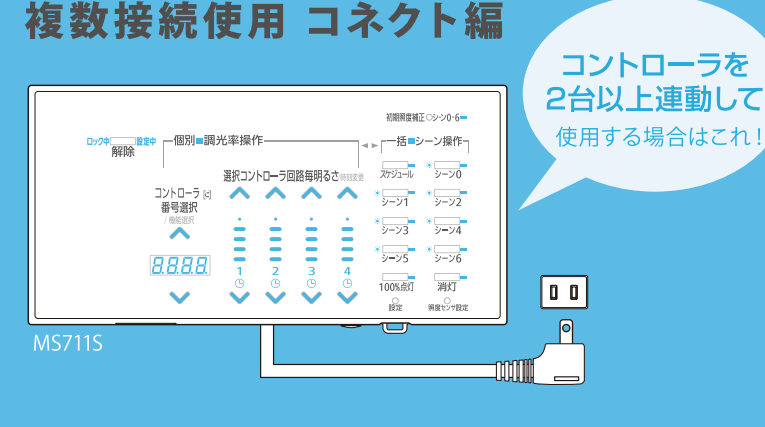

# ■構成の確認

**MEMO** 

チェック

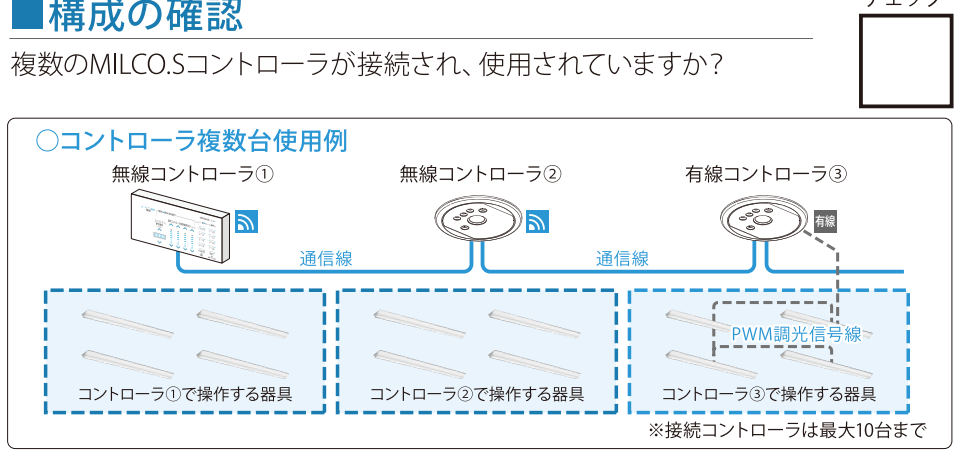

他のMILCO.S制御機器と接続しない場合は別冊の「スタンドアロン編」をご覧ください。

本書では、無線機能付コントローラ※1を「無線コントローラ」、照明器具とコントローラを PWM調光信号線で有線接続するコントローラ※2を「有線コントローラ」と記載しています。 ※1: MS711S、MS691S ※2: MS681S、MS682S、MS683S、MS684S

#### はじめに

■手順

コントローラの種類によって、機種設置の方法や手順が異なります。

接続コントローラ機種の組み合わせを確認し、4パターンから選んだ後、

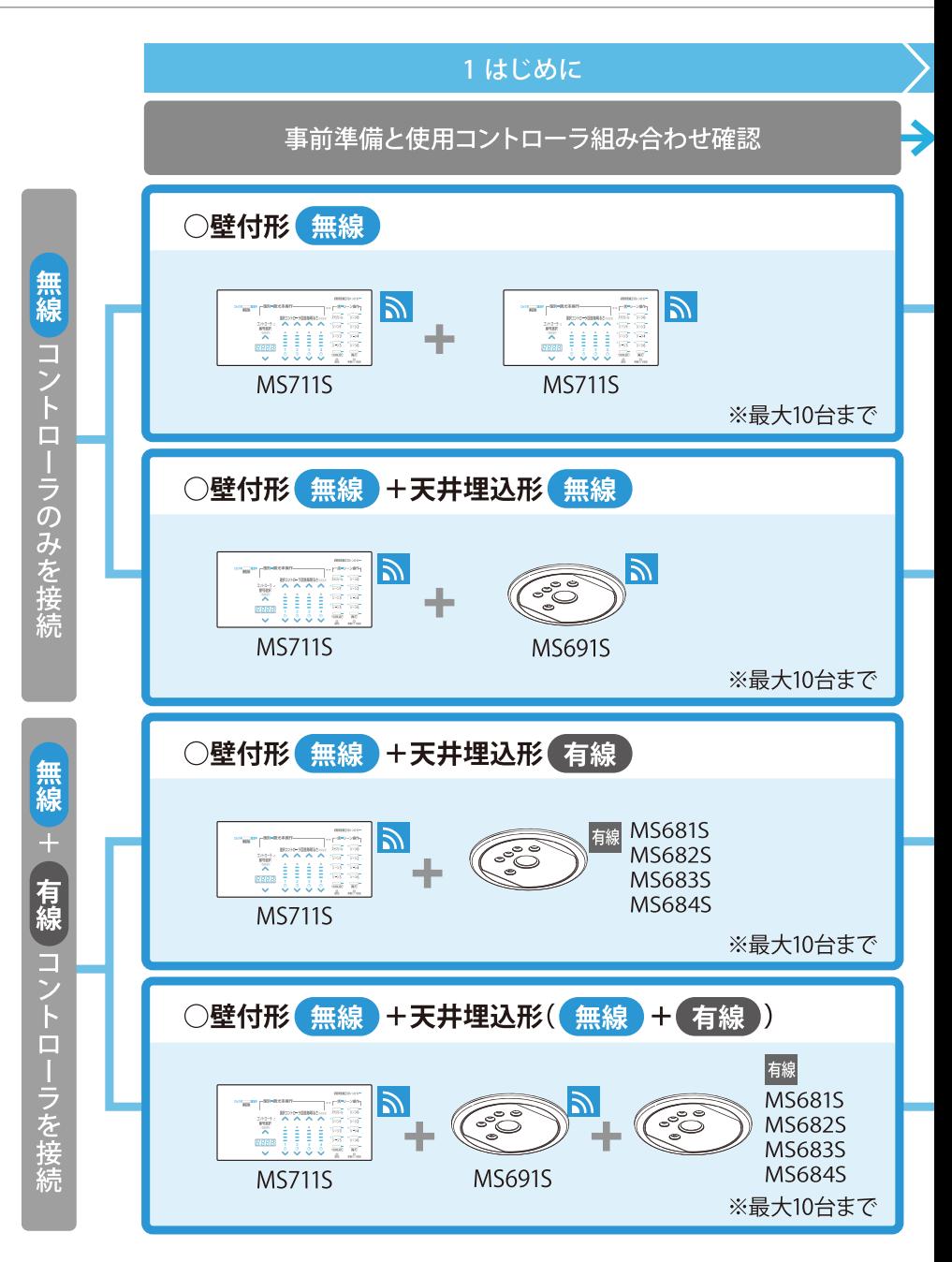

1

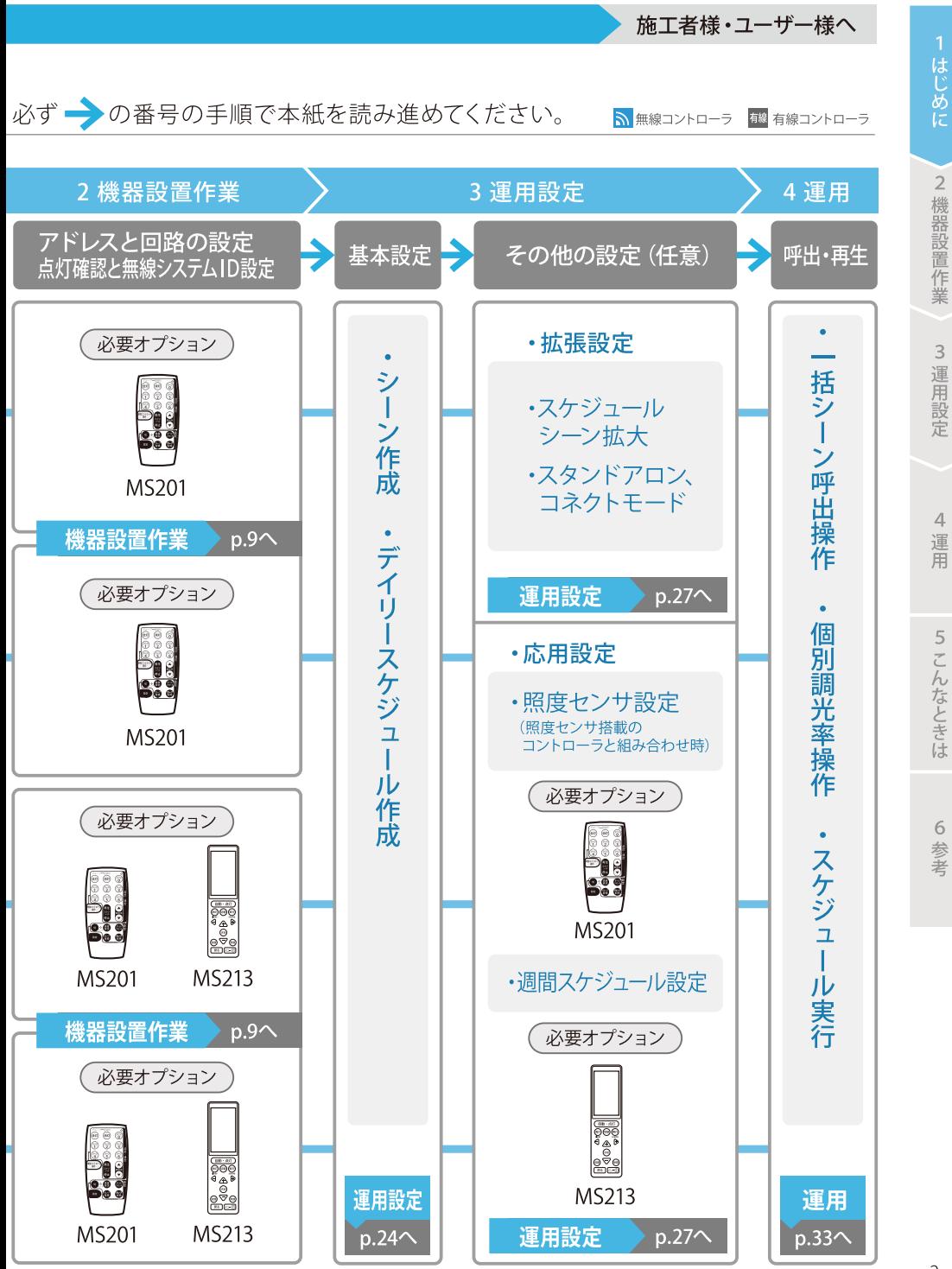

### はじめに

# |必要機器の確認

ワイヤレス接続のために、コントローラ以外に必要な機器 (p.2) は全てお手元にございますか?

# **無線調光対応LED器具**

一部の器具は無線調光ユニットが既に搭載されています。

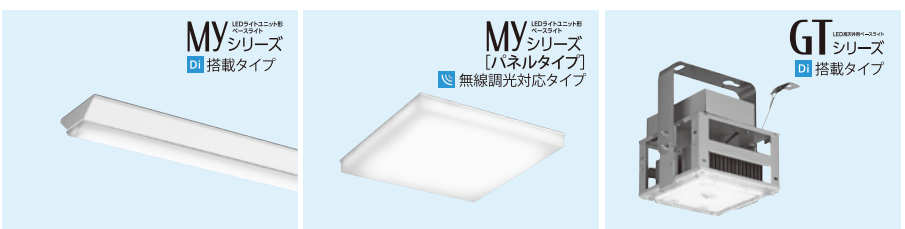

無線調光ユニットを取り付けるために、デジタルインターフェース 回が搭載された器具 が必要となります。回搭載の照明器具については、カタログをご参照ください。

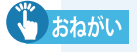

MEMO

調光に無線を用いない天井埋込形コントローラ(有線)を接続して使用になる場合 は、有線接続の箇所においてPWM信号対応連続調光器具が必要となります。

# 無線調光ユニット

LED照明器具1台あたりに1つ必要です。無線調光ユニットはLED照明器具の形名で適合が 異なりますので適合した無線調光ユニットをお選びください。

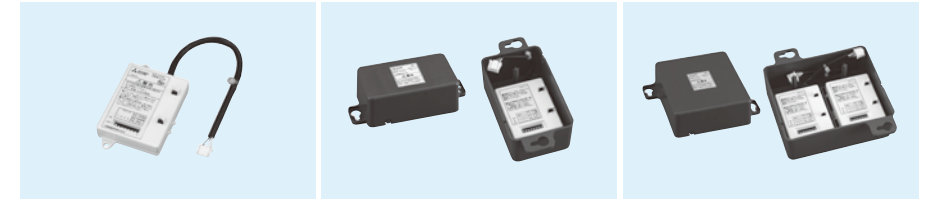

# ● リモコン

設定箇所に対して1台、もしくは操作に応じ必要数をご用意下さい。有線コントローラ、無線 コントローラで使用するリモコンは異なります。p.2をご覧のうえ、必要となるリモコンをご 確認ください。

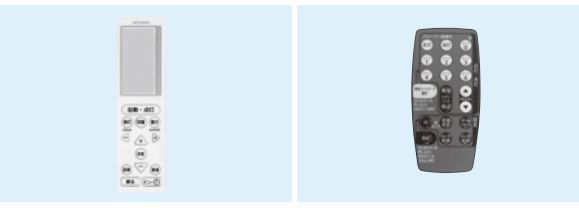

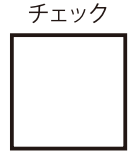

施工者様へ

#### はじめに 1

# お姉い コントローラの取付場所について

コントローラから出る無線信号の届く範囲でなければ、照明器具が操作できませ ん。また、コントローラから照明器具までの高さによって、無線の届く範囲が変わり ます。範囲内に、無線で操作したい全ての照明器具が入るよう、コントローラの取 付場所を調整してください。取付場所は、遮へい物が無く見通しの良い壁面に取り 付けてください。詳しくは取扱説明書をご覧ください。

# ■無線の届く範囲について

●壁付形コントローラ

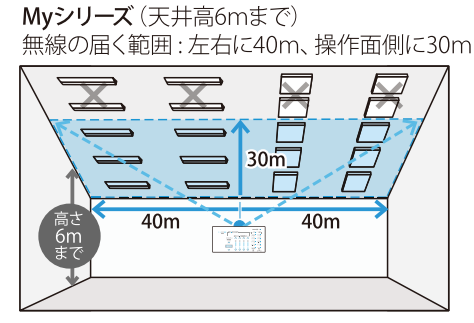

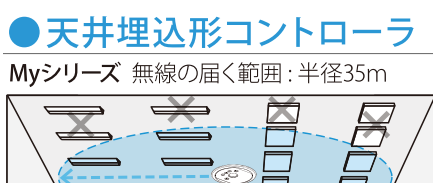

半径35m

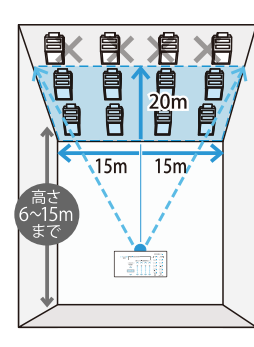

GTシリーズ (天井高6~15mまで) 無線の届く範囲: 左右に15m、 操作面側に20m

施工者様へ

お知らせ

無線が届かない場所に設置し た照明器具は操作できません。

# ■見通しの良い場所への取り付けについて

遮へい物があると、無線が届かない。

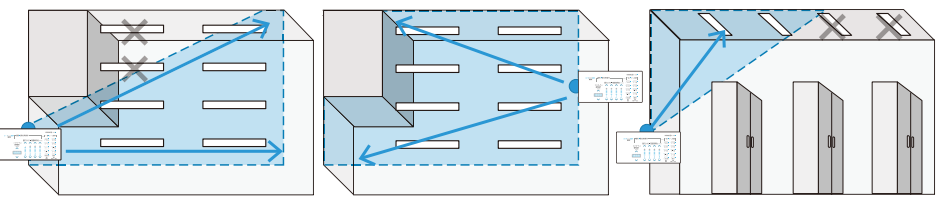

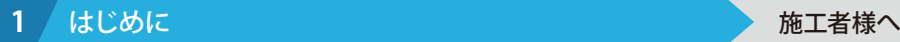

# 「アドレス」 とは何ですか?

複数のコントローラがある際は「無線アドレス(コントローラ番号)」を割り当て ることで各コントローラの操作対象となる器具を指定します。アドレスは最大 10(1~10まで)を設定することができます。"アドレス1"とされた器具は、"アドレ ス1"のコントローラから発信された命令のみを受け入れ、実行します。

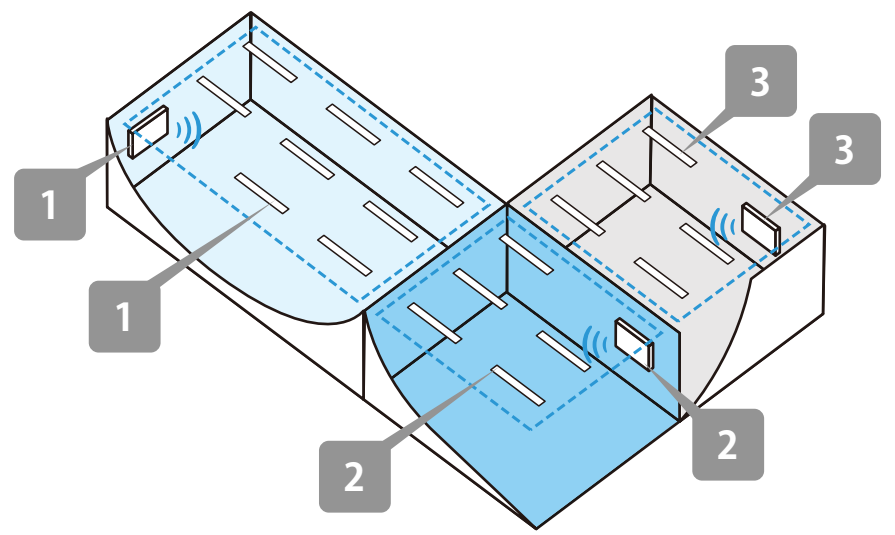

#### 「アドレス」をあらかじめ設定しないと…

空間内に同じアドレスが重複して使用されるおそれがあります。同じアドレス番 号コントローラの無線到達範囲が、重なって器具に到達すると複数の無線命 令を受け、照明の予期せぬ明滅などの動作不良を引き起こす要因となります。

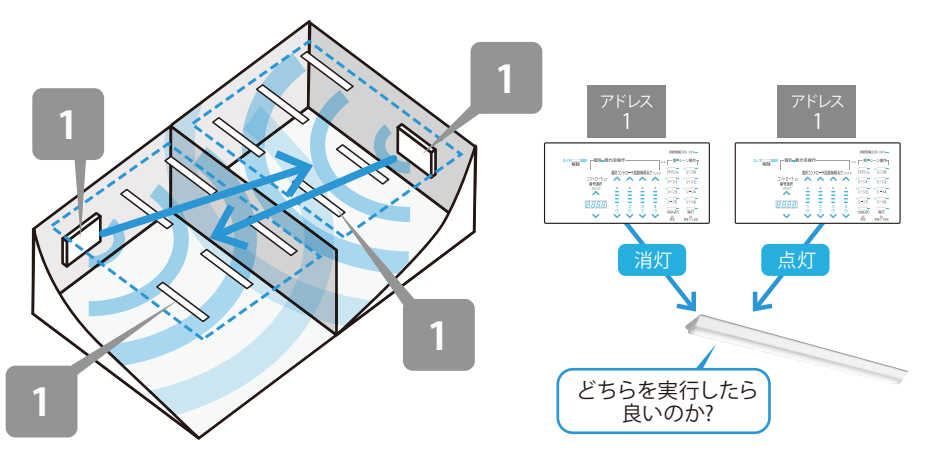

#### 1 <mark>よじめに たちかん ありょう かんしょう かんしゃ かんしゃ あり 施工者様へ</mark>

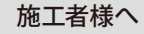

# 「回路」とは何ですか?

ひとつのコントローラの中で、更に細かく各々の明るさを変える事ができる系 統の単位を「回路」と呼びます。MILCO.Sシリーズの製品群には、ひとつのコン トローラで4系統の回路を制御できるものと、2回路のものがあります。

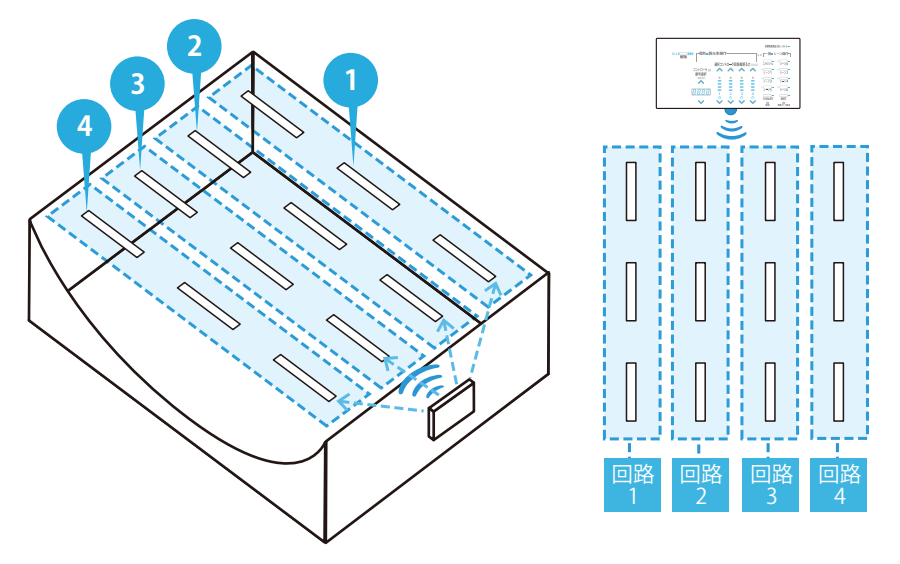

#### 「回路」を活用すれば…

たとえば本器(MS711S)を2台使えば、8回路の器具群を設け それぞれの明るさを変え点灯させることができます。

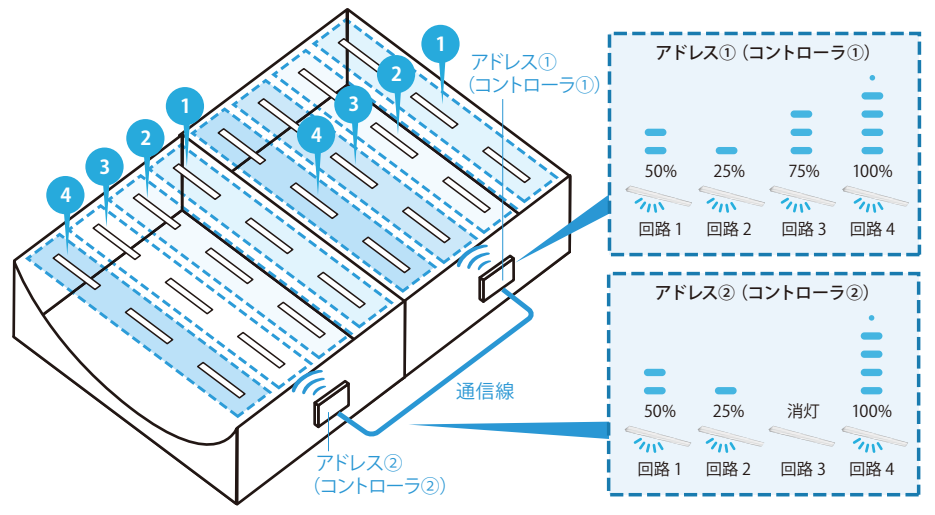

**|** 

はじめに

 $\overline{4}$ 運

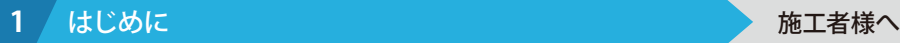

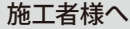

### 「アドレス」「回路」の番号設定は 機器のスイッチ操作で行います

器具に搭載される無線調光ユニットと、コントローラの「ディップスイッチ」に、 精密ドライバー等を使用し、アドレス及び回路番号の割り付けを行います。コン トローラ側、及びその制御対象となる照明器具側のアドレスを合致させます。

●照明器具側に搭載された無線調光ユニットのディップスイッチ部(例)

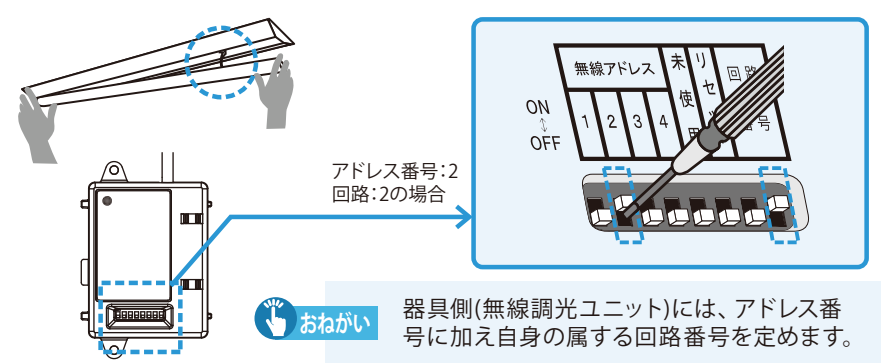

### 無線コントローラ側のディップスイッチ部(例)

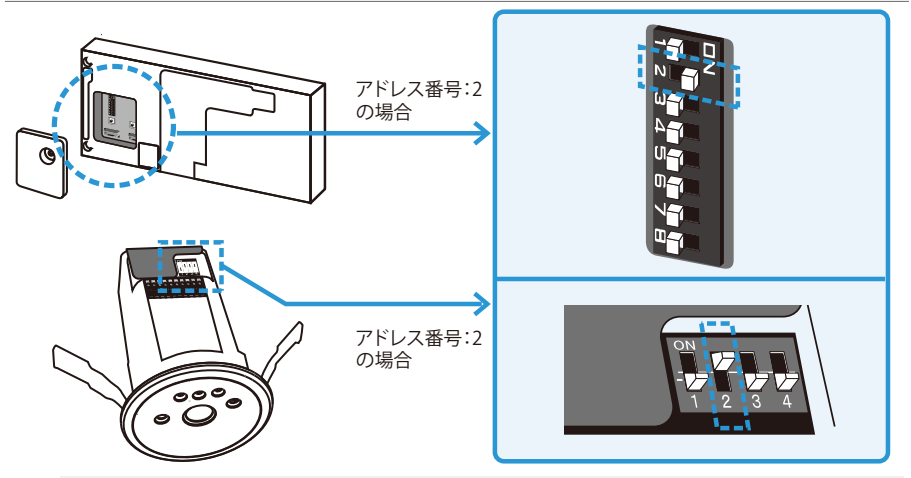

**MEMO**

有線タイプのコントローラには、コントローラと器具を関連付けるためのディッ プスイッチによる設定はありません。ただし、コントローラの識別のためアドレ ス番号を付与する必要があり、ワイヤレスリモコン(MS213)による設定を行い ます。(p.19)

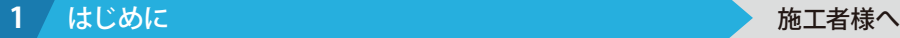

# アドレスに「システムID」を加え確実な紐付けを行います

# システムID設定は必ず必要です **おねがい**

コントローラと照明器具に搭載された無線調光ユニットには、ディップスイッチ 操作によって、必ず「1」~「10」いずれかの無線アドレス番号が与えられてお り、無線操作対象器具の識別を行います。

しかし、自器と同じ無線アドレスを持つコントローラが、周囲に2台以上存在す ると器具はどのコントローラからの命令を受ければ良いか判断できず、誤作動 します。(遠方に設置された同一アドレスの対象外コントローラから、何らかの 原因で器具に電波が届いたり、将来の近隣エリア工事時に、他事業者によって 同一アドレスのコントローラが設置されるケースなどが考えられます。)

システムIDは、コントローラ個体が持つ一つ一つ異なった独自の番号です。こ の固有のID番号を1~10のアドレス番号に加えて器具に紐付けすることで、以 後他のコントローラの命令による誤作動を防ぐための初期設定作業が「システ ムID設定」となるため、必ず行ってください。

#### アドレス設定のみ

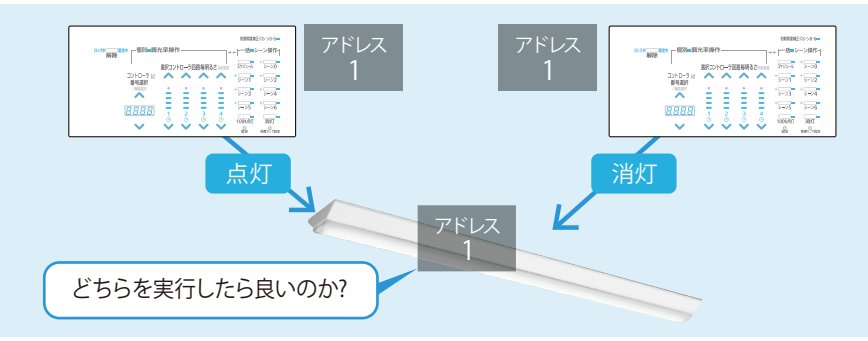

#### システムID設定付与

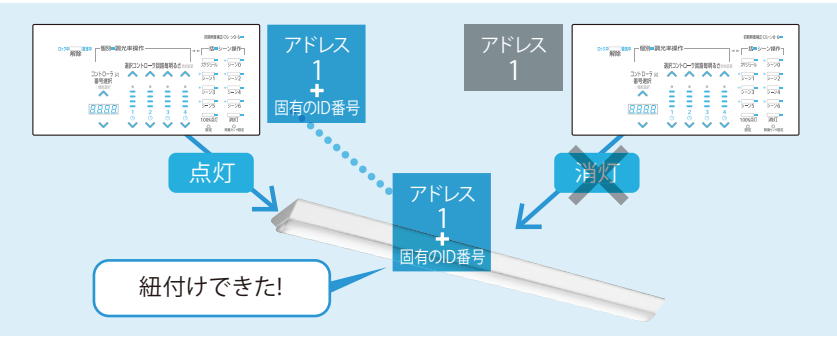

**|** 

はじめに

2機器設置作業

2 機器設置作業

3 運用設定

 $\overline{4}$ 運 闻

# |接続機器の設定手順

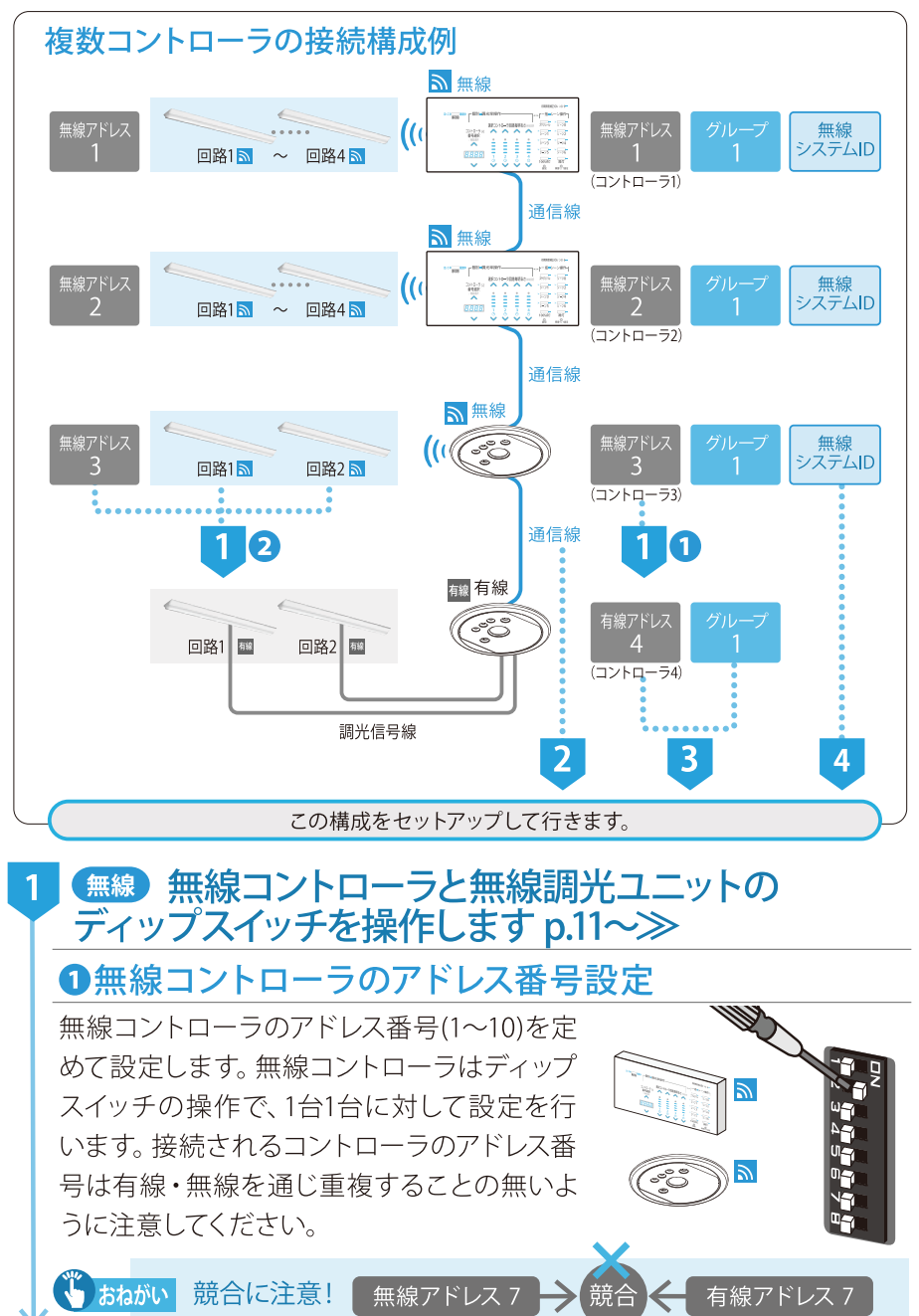

施工者様へ

アドレス番号は、使用時にコントロー ラ番号として表示されます。「アドレ ス21が割り当てられると「コントロー ラフレとなり、コントローラ番号選択 操作時には、アフと表示されます。

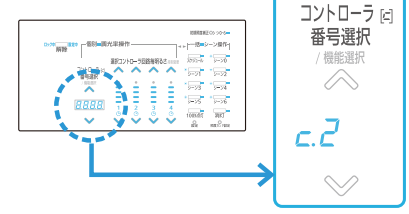

2無線調光ユニットのアドレス番号·回路番号設定

各コントローラに対応する、無線調 光ユニットのアドレス番号 (1~10) · 回路番号を設定し、器具に装着しま す。ディップスイッチの操作で、器具1 台1台に対して設定を行います。

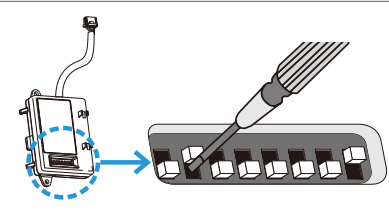

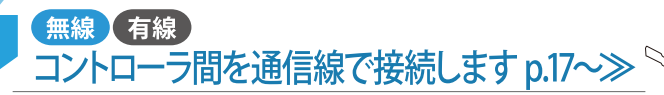

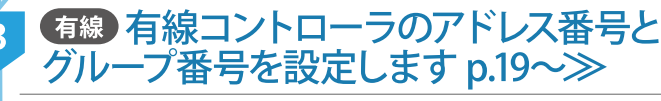

有線コントローラの設定は、ワイヤレスリモコン (MS213) で行います。無線アドレスと重複しな いように有線アドレスを設定したあと、グループ番 号 (グループ:1) を設定します。

MS213

# 【無線】 無線システムID設定を行います p.21~≫

システムID設定は、コンパクトリモコン (MS201) で行います。 固有のコントロ ーラと器具を紐付けし誤作動を防ぐ初 期設定作業のため、必ず行う必要があ ります。

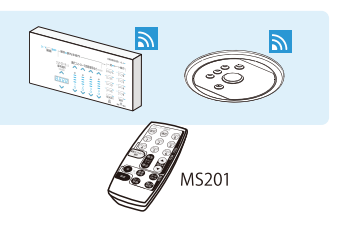

1

はじめに

機器設置作業

3

運用設定

 $\overline{4}$ 

運

#### 無線コントローラと無線調光ユニットの ディップスイッチを操作します **無線** 1

コントローラと、器具に搭載される無線調光ユニ ットの「ディップスイッチ」を、精密ドライバー等を 使用し操作、アドレス及び回路番号の割り付けを 行います。コントローラ側、及びその制御対象と なる照明器具側のアドレスを合致させます。

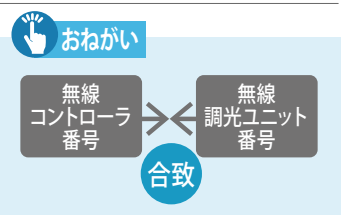

# <mark>❶無線コントローラのアドレス番号設定 (無線</mark>

無線コントローラ側のディップスイッチ部 (例)

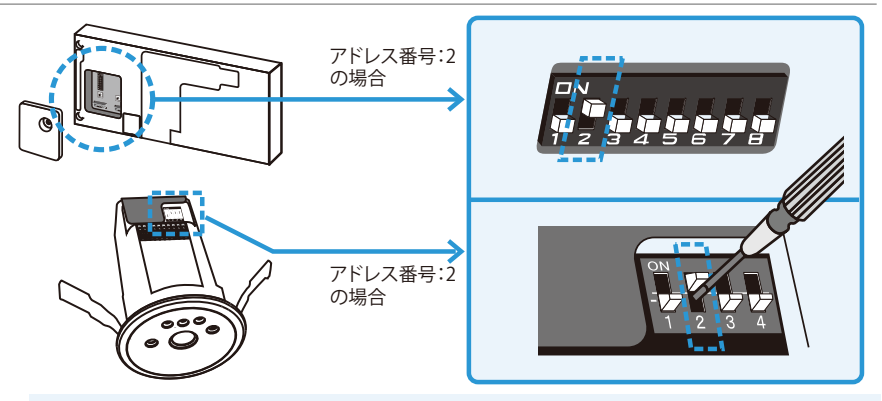

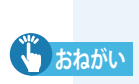

有線タイプのコントローラには、コントローラと器具を関連付けるための ディップスイッチによる設定はありません。ただし、コントローラの識別 のためアドレス番号を付与する必要かあり、<mark>3</mark>(p.19)でワイヤレスリモコ ン (MS213) による設定を行います。

# ❷無線調光ユニットのアドレス番号・回路番号設定 **無線**

照明器具側に搭載された無線調光ユニットのディップスイッチ部(例)

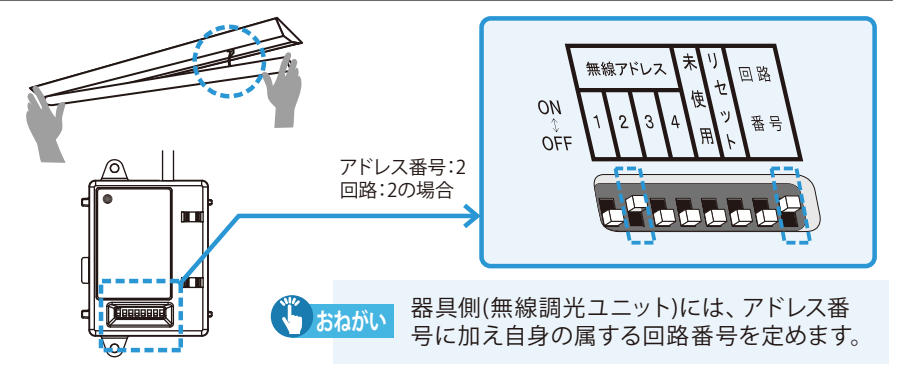

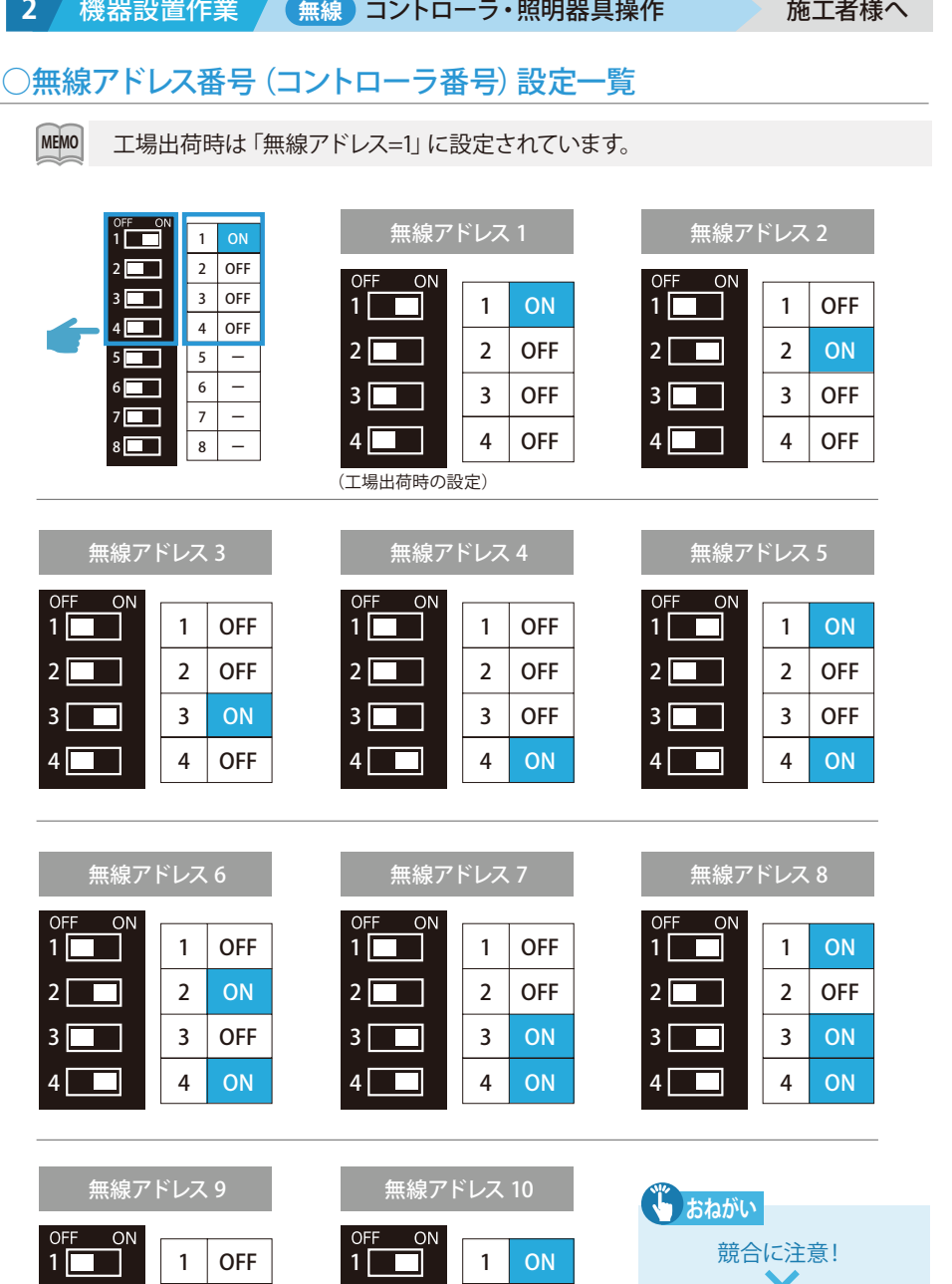

 $2<sup>1</sup>$ 3  $4\left[$ 

 $\overline{\mathbb{1}}$ 

2 3  $4\left[$ 

╗

2 3 4 ON ON ON 2 3 4

**ON** ON ON

無線 アドレス 7

1 はじめに 1

有線 アドレス 7

競合

施工者様へ

#### ○回路の設定方法

全ての無線調光ユニットで回路を設定します。(p.6「『回路』とは何ですか?」) 明るさを変えたい器具群毎に回路番号を設定してください。 回路の設定は無線調光ユニットにある「ディップスイッチ」で行います。

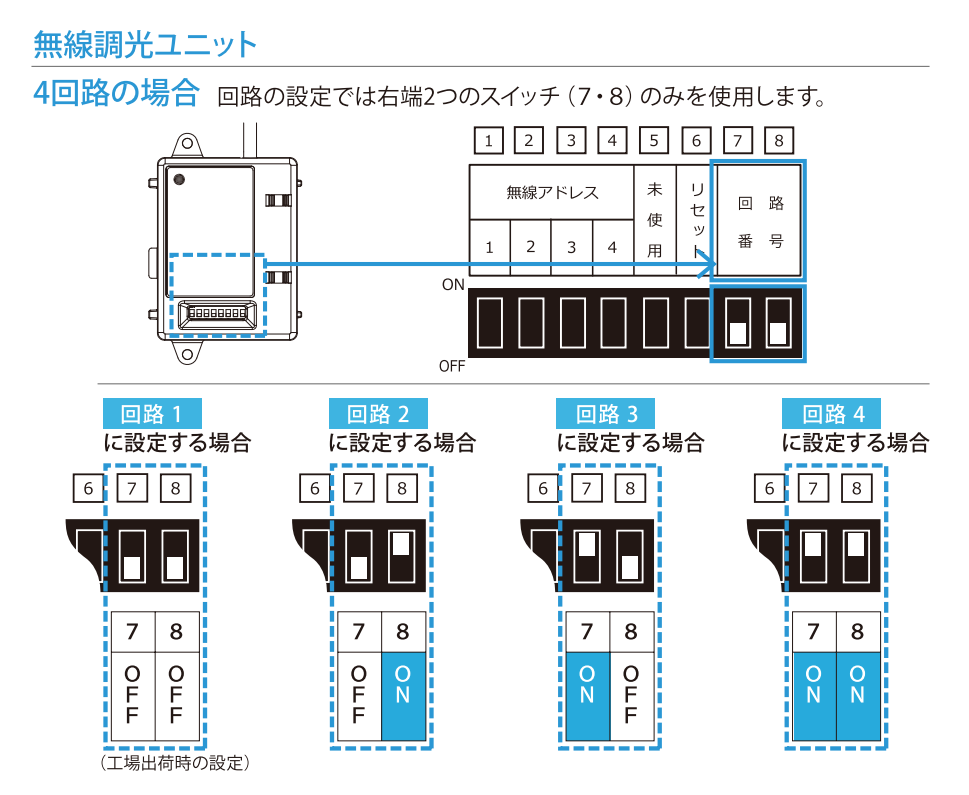

2回路の場合 回路の設定では右端のスイッチ(8)のみを使用します。

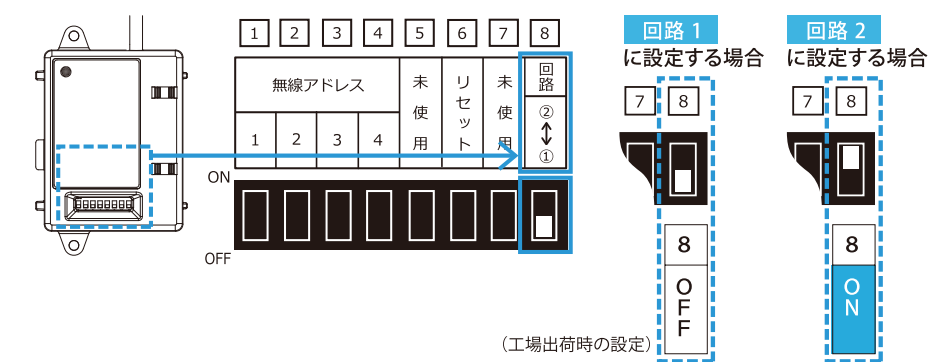

### 6無線調光ユニットの取り付け 無線

無線アドレスと回路の設定が終わった 無線調光ユニットを、照明器具に取り付 け、施工します。無線調光ユニットの取 付方法詳細については、それぞれの製 品に同梱されている取扱説明書をご覧 ください。

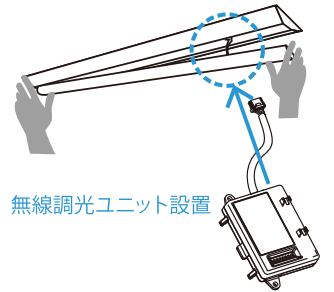

#### ○各機種における無線調光ユニットの取り付け例

# MY x = x = x + x = y + m = x の場合

ライトユニット裏側にある、LED雷源側面のコネクタに無線調光ユニット側のコ ネクタをカチッと音がするまで挿し込みます。コネクタ接続後は、無線調光ユニ ットをライトユニットに固定してください。

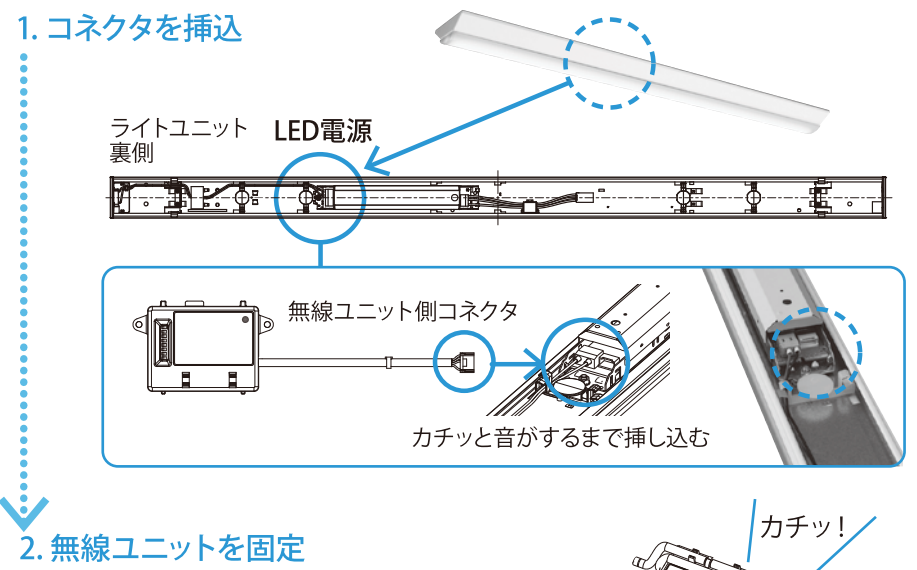

コネクタを挿した無線調光ユニットのツメをライ トユニット板金の切欠に挿し込み、「カチッ」と音 がするまで押し込みます。

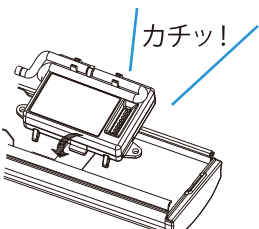

 $\mathbf{1}$ 

はじめに

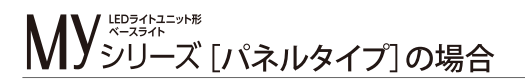

Myシリーズ [パネルタイプ] については無線調光ユニットがライトユニットに取 り付けられた状態で出荷されます。

無線調光ユニットの取り付け作業は不要です。

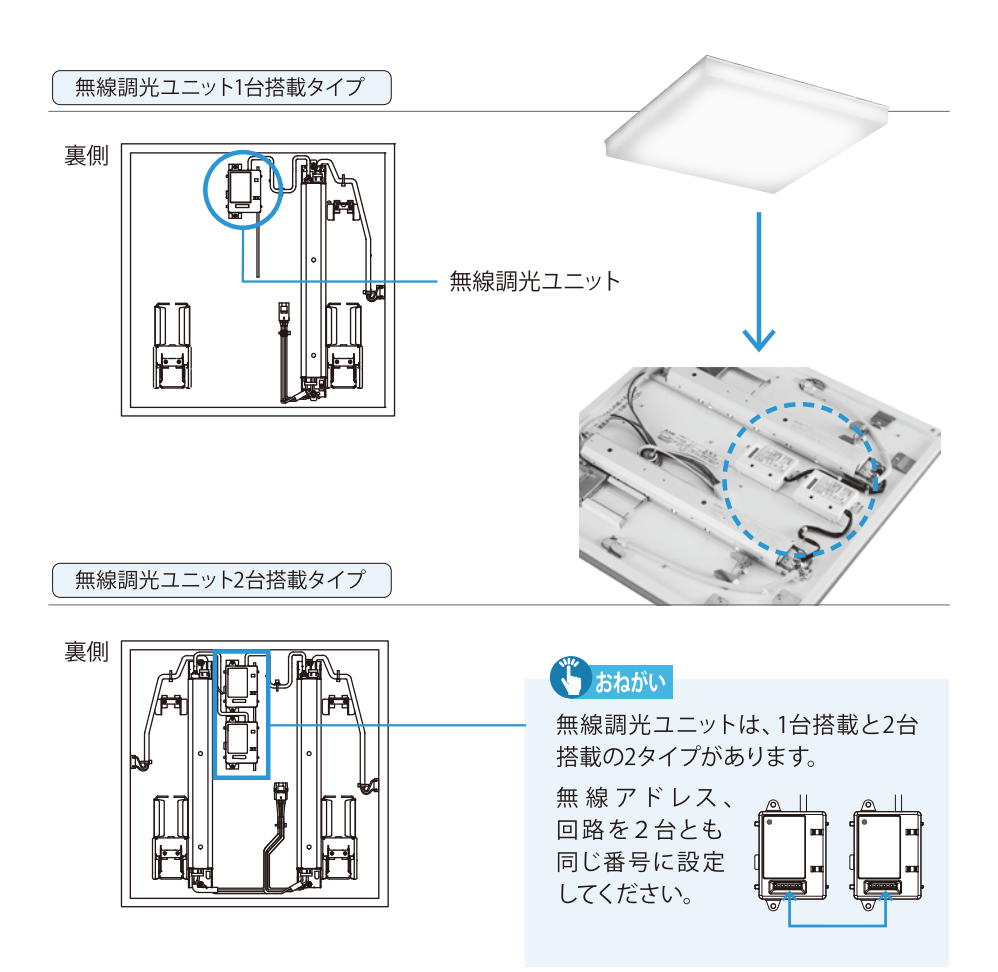

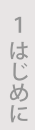

# 「………………<br>「シリーズ の場合

本体上部にあるカバーをはずし、コネクタに無線調光ユニット側コネクタをカ チッと音がするまで挿し込んでください。

コネクタを挿し込んだあとは、無線調光ユニットを付属のビスで本体に固定し ます。

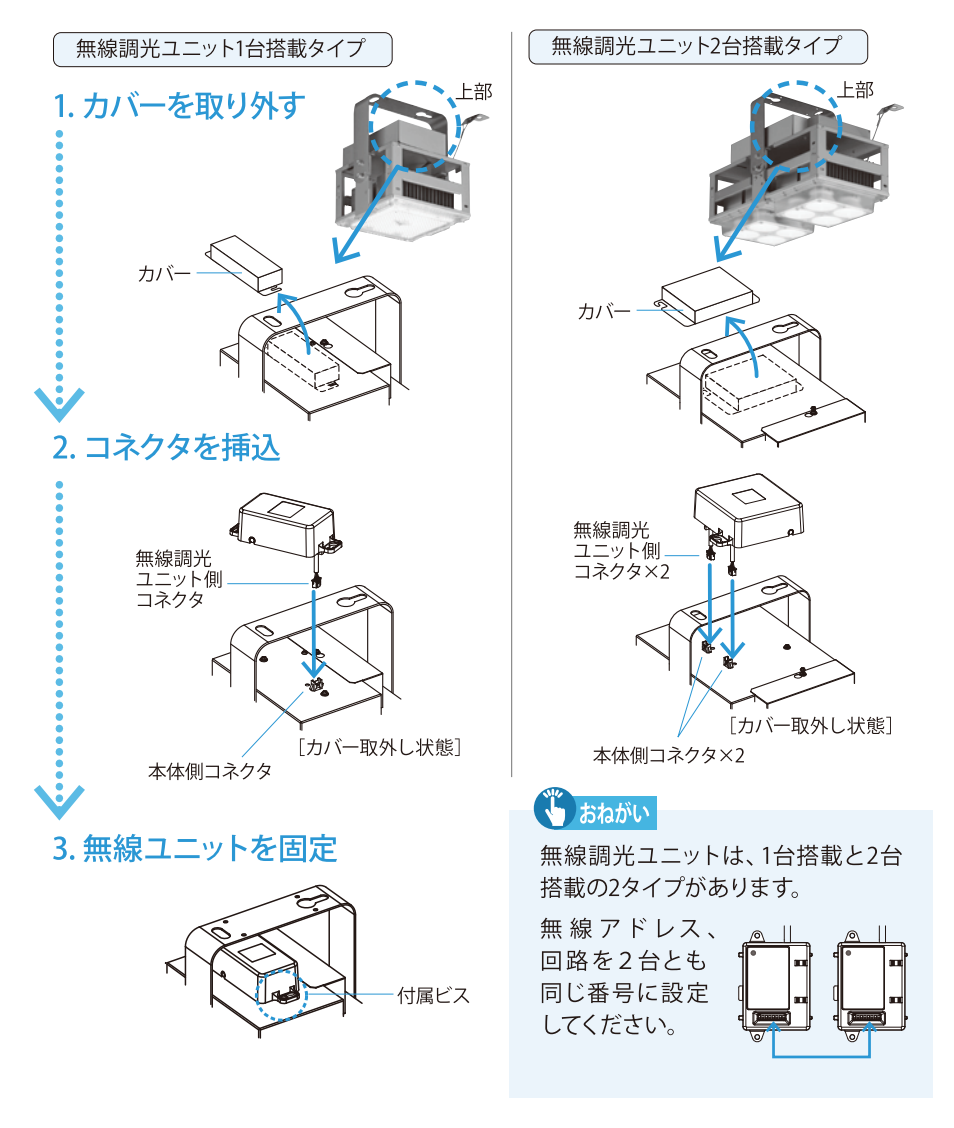

# 2 コントローラ間を通信線で接続します 無線 有線

コントローラを信号線で接続します。両端のコントローラには壁付けと天井埋 込形でそれぞれ異なる終端処理が必要となります。通信線接続端子台には、 電源線の接続を行わないようご注意ください。

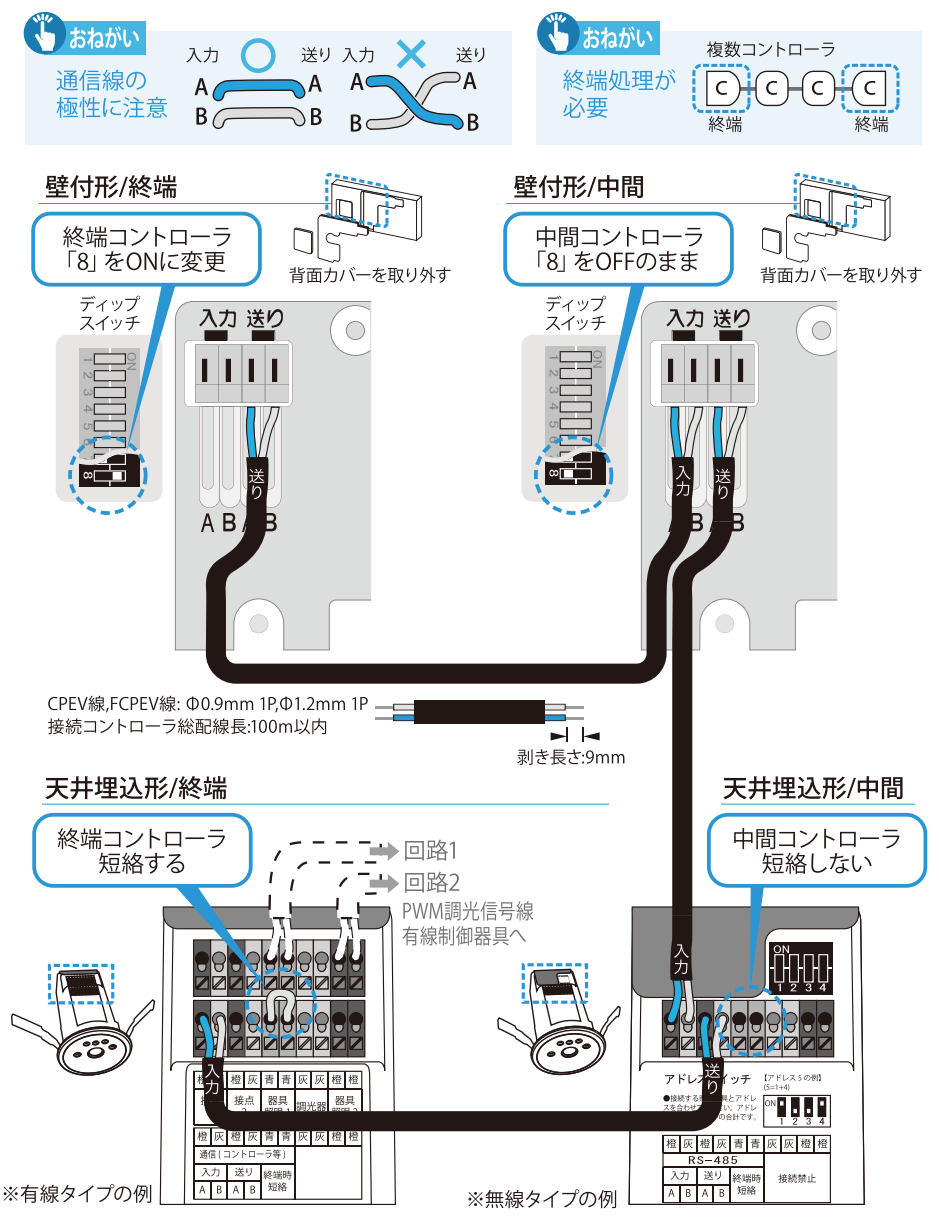

施工者様へ

 $\mathbf{1}$ 

はじめに

2 機器設置作業

 $\mathsf 3$ 

運用設定

 $\overline{4}$ 

運

闻

5 こんなときは

# PWM調光信号線の接続 有線

 $2<sup>7</sup>$ 

機器設置作業 無線 有線 結線·設置

コントローラと器具間をPWM調光信号線にて接続します。 器具ごとに端子台の形や取付方法が異なりますので、各製品取扱説明書に記 載された方法に従ってください。

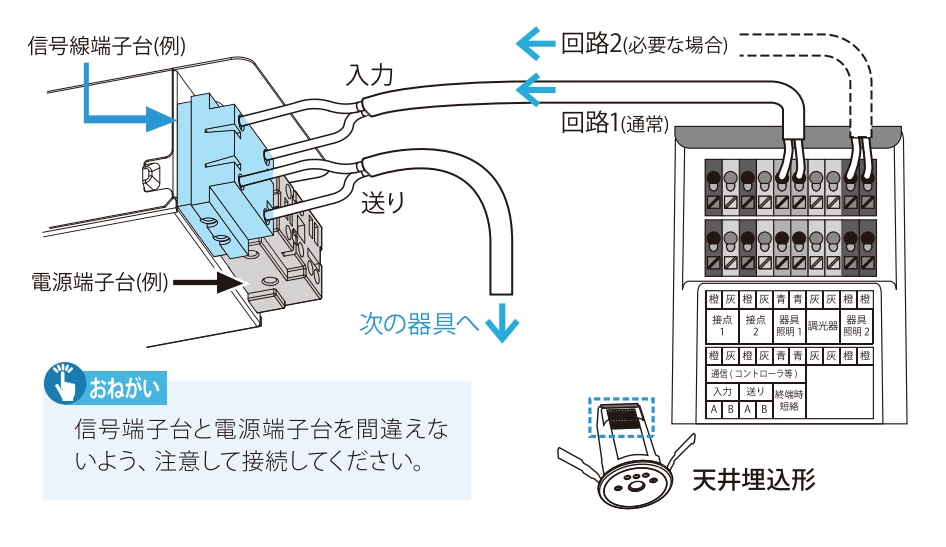

### ●コントローラの施工(無線 有線)

無線アドレス設定及び通信線による接続が終わったコントローラを取り付けま す。取扱説明書に記載された方法に従ってください。

壁付コントローラ

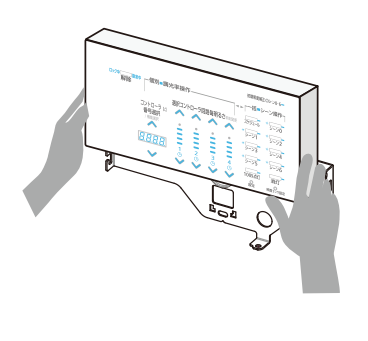

天井埋込形コントローラ

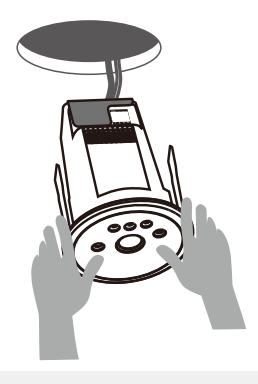

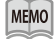

この時点で、有線コントローラのアドレスはまだ設定されていません。

 $2<sup>1</sup>$ 

を先に押しながら

を押す

### 有線コントローラのグループ番号と アドレス番号を設定します(有線)

# ❶ 有線コントローラのグループ番号設定 有線

複数のコントローラを同時に操作する際に、通常はコントローラにグループ1を設 定します。工場出荷値では無線コントローラはグループ1、有線コントローラはグ ループ 0となっており、有線と無線を接続しても連動しません。 このためコンパク トリモコン (MS201) を使い、全ての有線コントローラ1台1台に対し、「グループ1」 設定作業を行います。

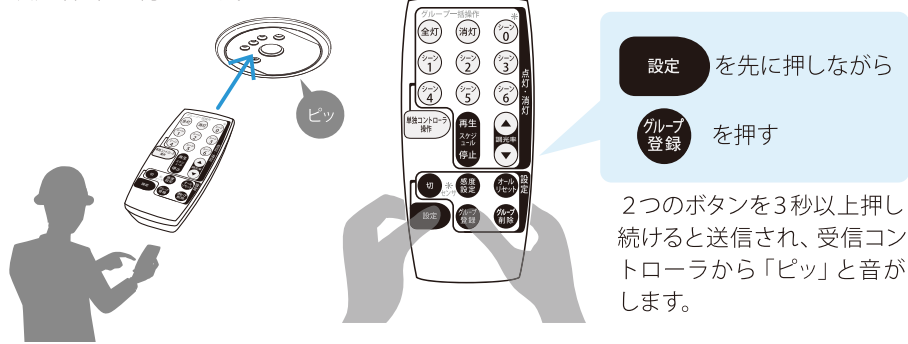

# 2 有線コントローラのアドレス番号設定 有線

ワイヤレスリモコン (MS213) を使い、コントローラに 接続された他器と競合しないよう、1~10の中からア ドレス番号を設定します。リモコンを赤外線通信部に 向け操作を行ってください。操作中はリモコンとコン トローラで相互に赤外線送受信を行いますので、リモ コンはコントローラに向けた ままにしてください。

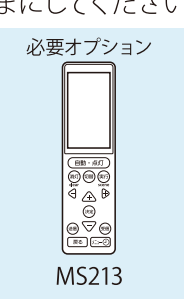

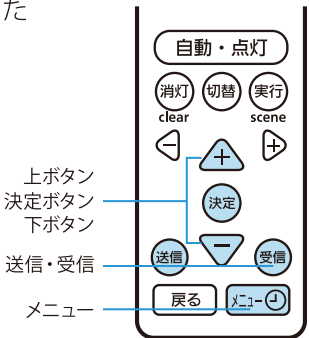

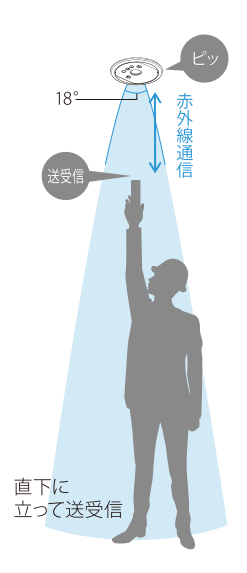

#### 機器設置作業 看線 リモコン操作  $2<sup>1</sup>$

#### 施工者様へ

① (エー)メニューボタンを押 しメニュー画面を呼び出し、 マフ下ボタンを押し運用情報 設定を選択して(決定)決定ボタ ンを押します。

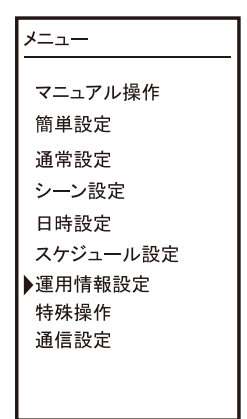

②運用情報設定画面で、マ 下ボタンでアドレスを選択し て(決定)決定ボタンを押し、ポッ プアップ画面を表示させます。

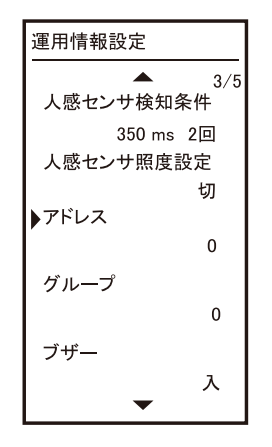

3ポップアップ画面で、个上 ア下ボタンでアドレスを選択 して(決定)決定ボタンを押し、ポ ップアップ画面を閉じてくだ さい。

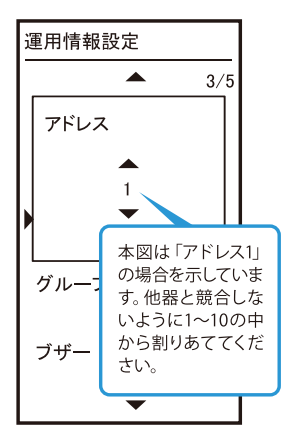

#### アドレス番号とグループ番号が設定されたか確認

4運用情報設定画面で、アド レスを選択したままリモコン をコントローラに向けながら (迷信)送信ボタンを押します。

5運用情報設定画面で、アド レスを選択したままリモコン をコントローラに向けながら (受信ボタンを押します。

6運用情報設定画面で、グル ープを選択したままリモコン をコントローラに向けながら (受信ボタンを押し、グルー プ番号を確認します。

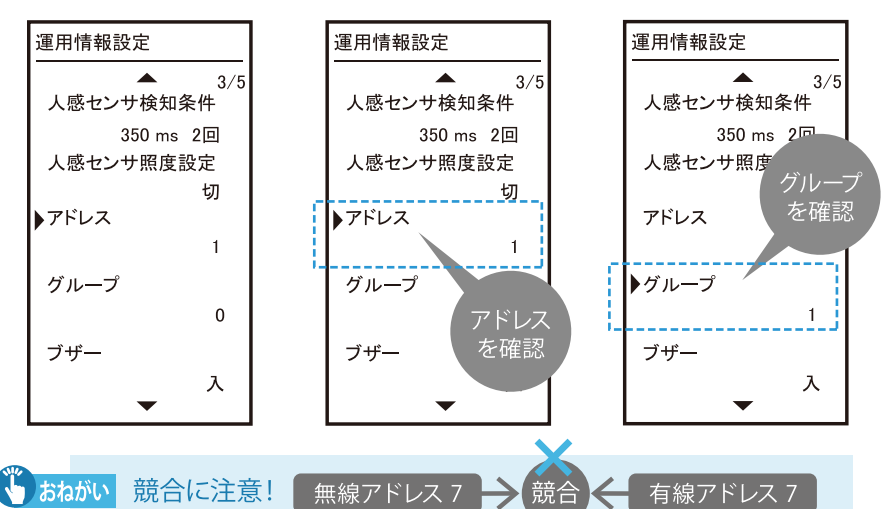

6 参 ź

 $\overline{2}$ 

機器設置作業

3

運

建用設定

 $\overline{4}$ 

運

闻

5

こんなときは

1

#### 無線システムID設定を行います (<sub>無線</sub> **4**

#### **|同一無線アドレス器具の電源を切る 【無線** ❶ ID設定時には、施設内にある

システムID設定の指令は、そのとき電源がONになっている、同一無線アドレスの 全ての照明器具で受信されます。

指示を行う無線は広範囲に到達するので、他の部屋で作動している器具に無線 指示が届き、間違って紐付けがされる恐れがあります。このため「システムID設 定」を行う際は、同一アドレスで、まだシステムID設定がされていない(ID設定情 報が空の)設定対象外となる、全ての照明器具の電源を必ず切ってください。

対象外の器具がシステムID 設定の電波を受信してしまわないよう、 同一アドレスの対象外器具の電源は切る。

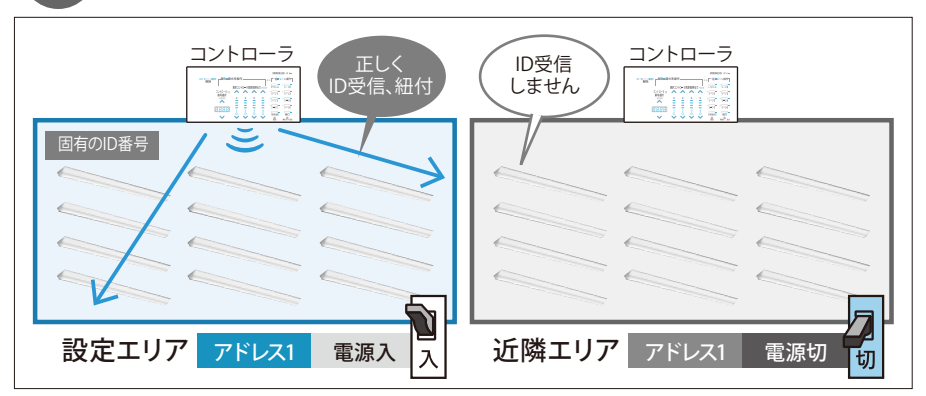

対象外のエリアで同一アドレスの器具の電源が入っていると、 誤って紐付けがされる。

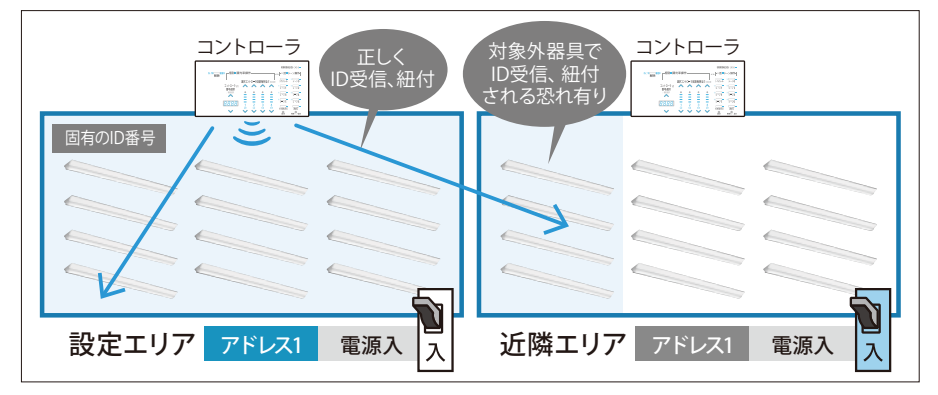

#### ❷すべてのコントローラ1台1台の、 照明をON/OFFし対象器具を確認する **無線**

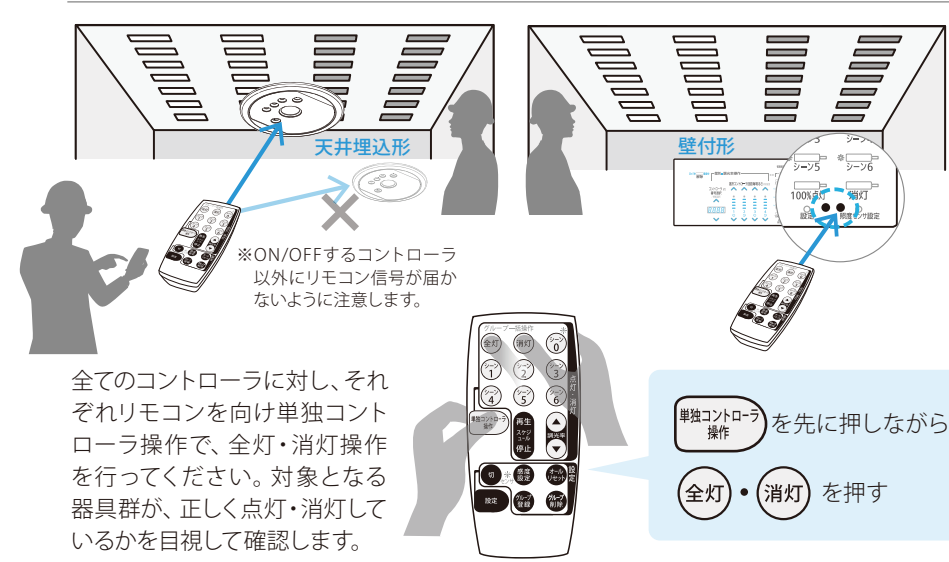

#### 誤ったアドレス設定がされている場合の点灯例 対象器具が 別の列で、対象外器具が 別の部屋で、対象外器具が 常に作動しない 作動してしまっている 作動してしまっている πŦ

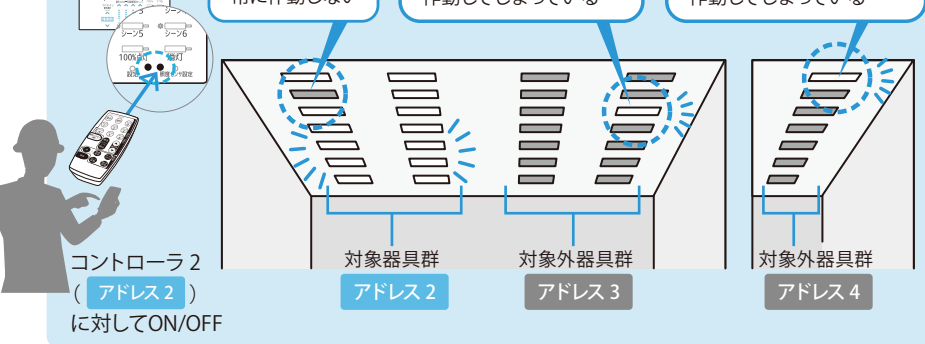

**お知らせ**

調光の不具合が確認された場合、「無線アドレス」が正しく設定されず施工 されている可能性があります。該当するコントローラと照明器具の無線調光 ユニットのディップスイッチが合っているかを確認し、都度修正作業を行って ください。(p.11)

8コントローラから照明器具ヘシステムIDを送信する (無線) (2)で確認した、コントローラと対象器具の紐付けを確定させる)

2で確認した、全てのコントローラ1台1台、それぞれに対し行います。

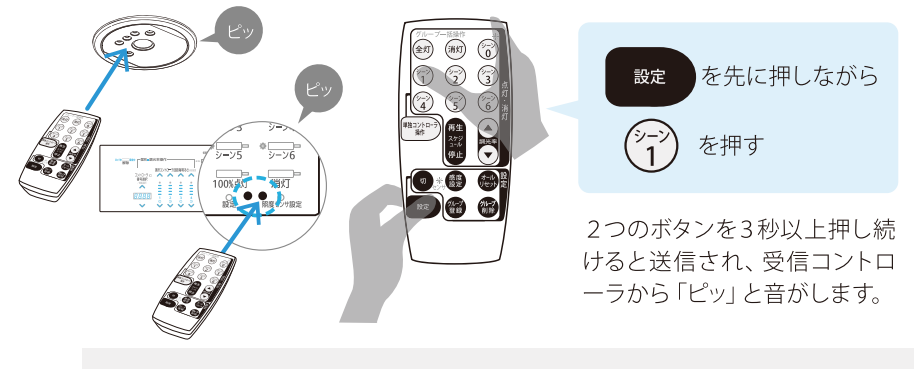

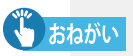

建物の雷波・障害物の状況により、無線が一時的に器具に届きにくいこと があるため、本操作を5秒程度の間隔をおいて3回以上行ってください。

#### 4もう一度2と同じ手順で、 ID設定後のコントローラが正しく作動しているか確認する

全てのコントローラに対し、それ ぞれリモコンを向け単独コント ローラ操作で、全灯・消灯操作 を行ってください。対象となる器 具群が正しく点灯・消灯してい るかを、目視して確認します。

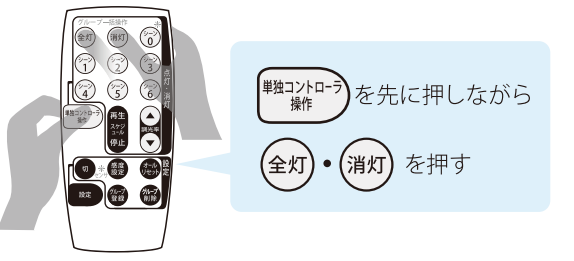

正しく点灯していない場合、システムIDが何らかの理由で設定されなかった 可能性があります。再度30ID設定を行ってください。

対象器具にシステムIDが振られると、同時にコントローラもIDとの関連付け がなされるので、IDを設定したコントローラはIDの振られていない器具を操 お知らせ 作できなくなります。

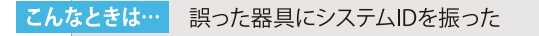

#### 運用設定  $\overline{3}$

無線 有線 コントローラ操作

施工者様・ユーザー様へ

#### ■基本設定

運用を開始するために、基本設定を行います。

#### 設定の流れ

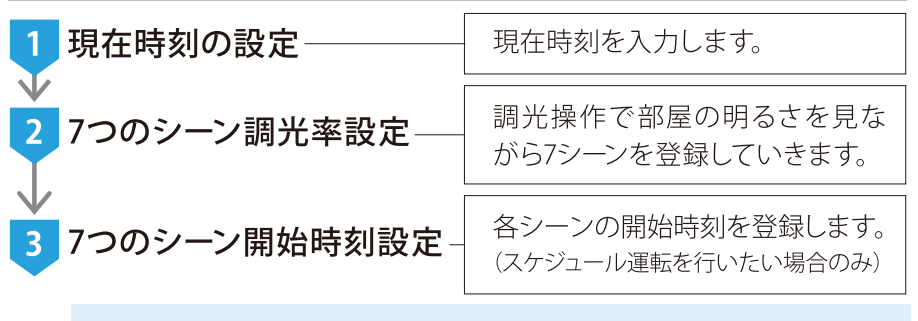

各設定は、次の設定に移るため「設定」ボタンを押しながらひとつひとつ、 いおねがい 入力を進めてください。 設定中は、次に押すべきボタンが点滅し、ガイドします。

# 現在時刻の設定

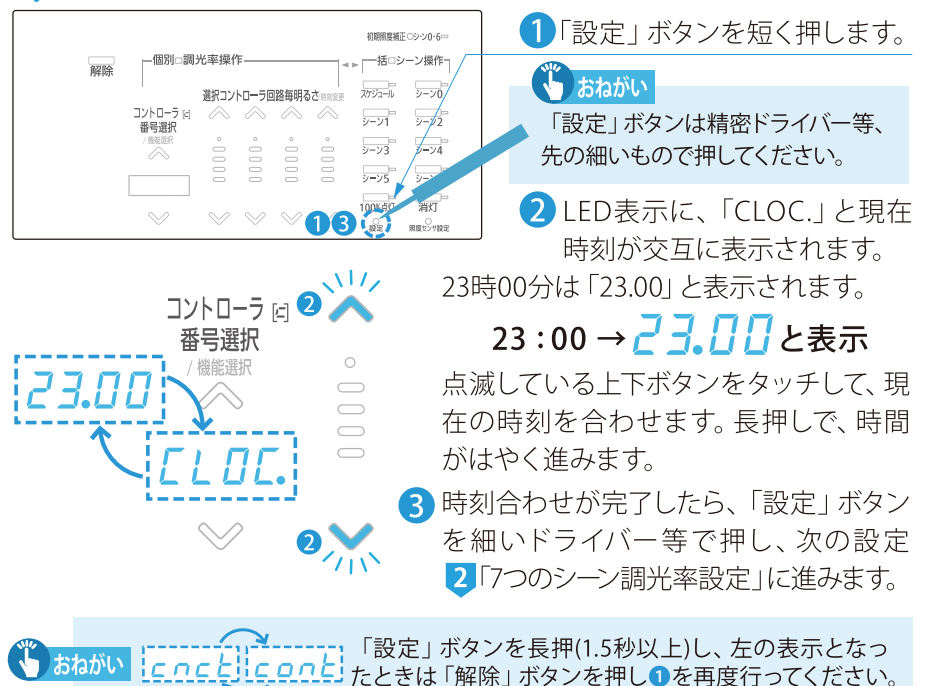

2 機器設置作業

3 運用設定

 $\overline{4}$ 

運

闻

**3** 運用設定 **無線 有線** コントローラ操作 施工者様・ユーザー様へ

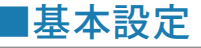

#### 7つのシーン調光率設定 **2**

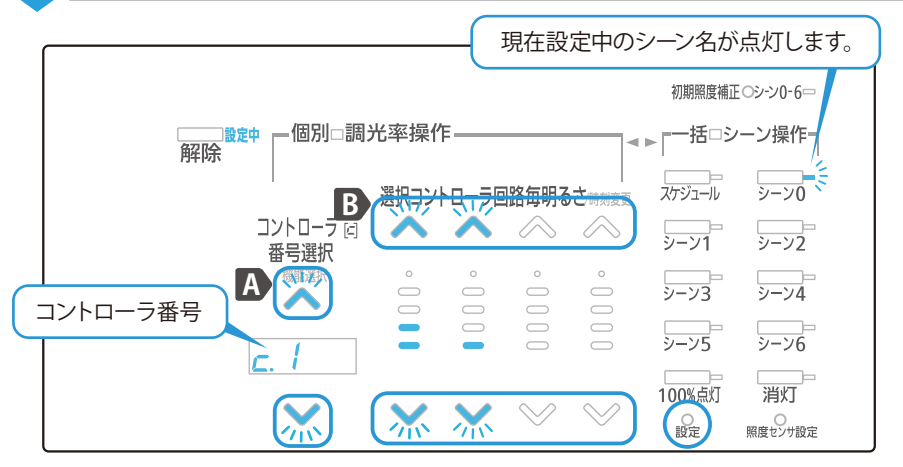

- 1 設定を行う「シーン0」表示が点灯します。
- 2 A 点滅している、コントローラ番号選択「上」「ト」ボタンをタッチして目 器、もしくは接続されたコントローラを選択します。
	- <mark>B)</mark> 選択したコントローラの回路毎明るさ「上」「下」ボタンをタッチしてシ ーンの照明をお好みの明るさに調整します。
- <mark>3</mark> シーン 0 における、接続された全てのコントローラの明るさを調整しシーン の明るさが決まったら「設定」ボタンを押すと、その明るさで「シーン0」調 光率登録が完了し、自動的に次の「シーン1」調光率設定に進みますので、 引き続き、登録を行ってください。
- 「シーン0」から「シーン6」までを順に行います。「シーン6」の明るさ調整を終 4 え「設定」ボタンを押すと 7つのシーン開始時刻設定に進みます。 **3**

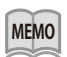

「設定」ボタンを押すと次のシーンに進みますが、一度入力を終えたシーン に戻って修正を行うことはできません。最後まで設定を完了させ、再度基本 設定を行い、設定を上書きをしてください。

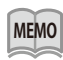

修正や入力を行いたいシーンが2つでも、7つのシーン設定プロセスを経る必 要がありますが、変更が不要な場合はそのまま「設定」ボタンを押せば、す でに入力されたシーンを変更することなく、次のシーンに進めます。

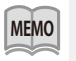

「設定中」点灯LEDの左側「解除」ボタンを押すと設定を途中で破棄し取り 止めます。また設定中、3分間無操作が続くと、同じく設定は破棄されます。

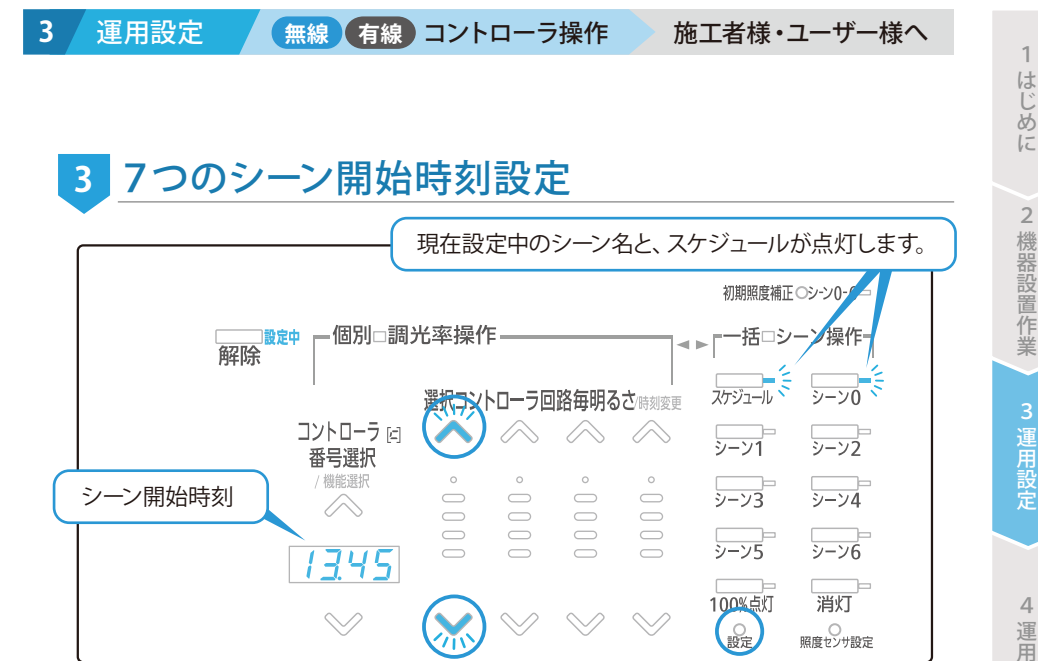

1 設定を行う「シーン0」「スケジュール」表示が点灯します。点滅している 「上」「下」ボタンをタッチしてシーン開始時刻 ~ (LED表示

画面)を入力します。シーンをスケジュー ル運用しないときは、 - - - - のままとし ます。すでに時刻が入力された状態では、 時刻 クワクリから、さらに「下」ボタンを押 すと、 - - - (設定なし)になります。

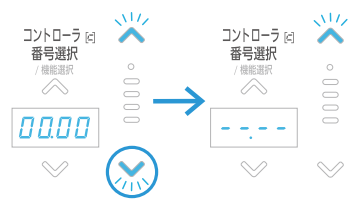

2 シーンの開始時刻が決まったら「設定」ボタンを押すと、その時刻で「シー ン0」開始時刻が完了し、自動的に次の「シーン1」開始時刻設定に進みま すので、引き続き、登録を行ってください。

シーン0,3,6に開始時刻を設定した例

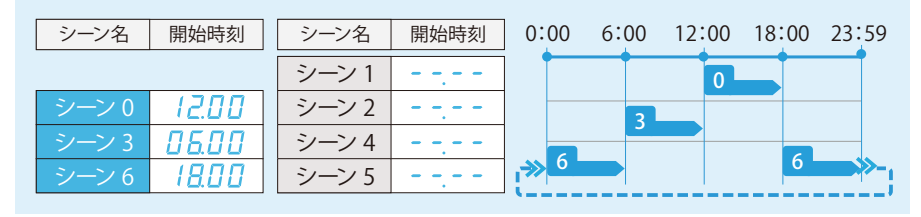

「シーン0」から「シーン6」までを順に設定します。「シーン6」の開始時刻設 3 定を終え「設定」ボタンを押すと、基本設定すべての作業が完了します。

5こんなときは

5 こんなときは

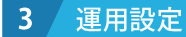

無線 有線 コントローラ操作

施工者様・ユーザー様へ

# |拡張設定 (必要時・任意)

さらに基本設定には含まれない拡張設定をご利用いただくことも可能です。

本ガイドでは一部の機能 (青字) をご紹介しております。 詳細は取扱説明書をご覧ください。

### 設定の流れ

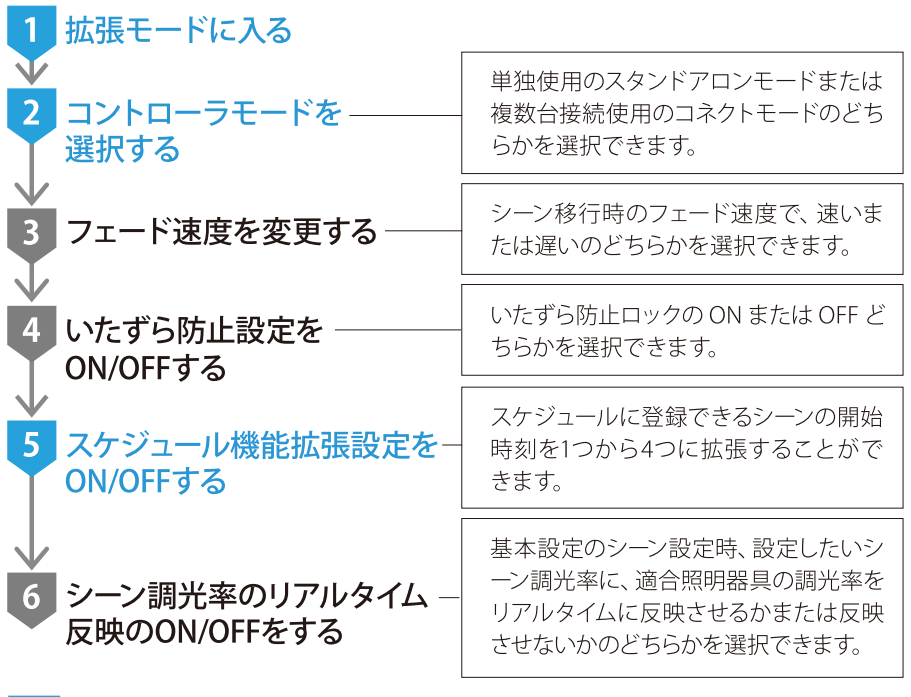

# |拡張設定モードに入る

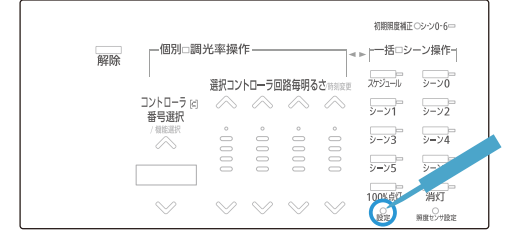

ロック中または個別・調光率操作 中/一括シーン操作中に「設定」ボ タンを1秒以上長押し、離します。

#### いちねがい

「設定」ボタンは精密ドライバー等、 先の細いもので押してください。

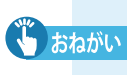

各設定は、次の設定に移るため「設定」ボタンを押しながらひとつひとつ、 入力を進めてください。 設定中は、次に押すべきボタンが点滅し、ガイドします。

**MEMO** 

(無線)(有線)コントローラ操作

施工者様・ユーザー様へ

# コントローラモードを選択する

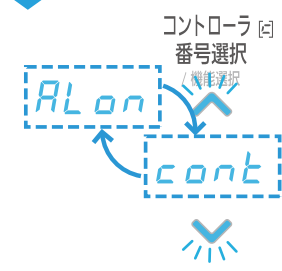

運用設定

 $\overline{3}$ 

- 「コントローラ番号選択」ボタンをタッチして、 コントローラモードを選択します。
- ●スタンドアロンモード 自器以外のコントローラを本器の操 作パネルに表示させない、選べない、探索しないモードです。
- ●コネクトモード 他のコントローラと接続し、本器の操作 パネルから制御を行うことのできるモードです。

「設定」ボタンを押すと次の設定に進みます。3→4は本ガイドでは割愛します。

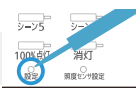

# スケジュール機能拡張設定をON/OFFする

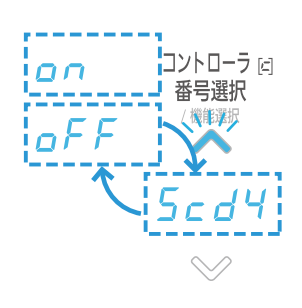

通常、スケジュールに登録できるシーンの開始時間 は1つですが、スケジュール機能拡張をONにする と、スケジュールに登録できるシーンの開始時刻は 最大4つまで割当てることができます。フつのシーン に対し合計10の開始時刻が最大割当てです。

- ●スケジュール機能拡張設定ON スケジュールに各1シ ーン、最大4つの開始時刻を設定できます。
- ●スケジュール機能拡張設定OFF スケジュールに1シー ン1つの開始時刻を設定できます。

「設定」ボタンを押すと次の設定に進みます。6は本ガイドでは割愛します。

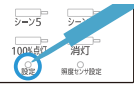

# |照度センサ感度設定 (必要時・任意)

照度センサを使い、「シーン0」を明るさ一定運転させることができます。運転 の目標基準とする明るさの設定は、夜間などに行ってください。「シーン0」実行 対象となるコントローラはグループ1となっている必要があります。 「有線コントローラのグループ番号設定」(p.19)

# 1部屋を「シーン0」の明るさで点灯させる

コンパクトリモコン(MS201)をコ ントローラに向け、(~)を押しま す。部屋を「シーン0」の明るさで 点灯させます。

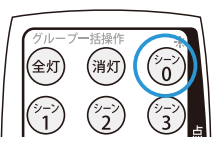

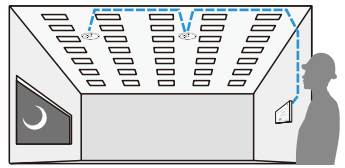

5

 $\overline{4}$ 

6

参考

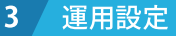

無線 有線 コントローラ操作 施工者様・ユーザー様へ

#### 2対象コントローラ(照度センサ付)以外を、 一時的に「グループ0」に設定する

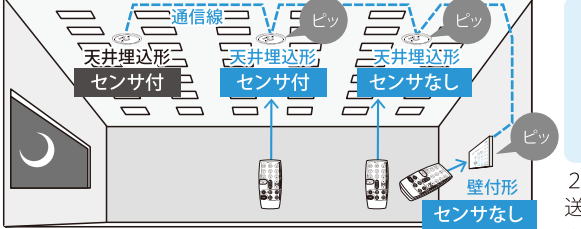

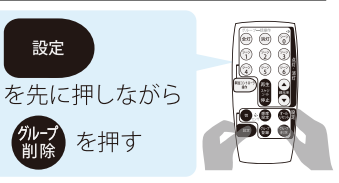

2つのボタンを3秒以上押し続けると 送信され、受信コントローラから「ピ ッ」と音がします。

# 3対象コントローラ(照度センサ付)に、感度設定を行う

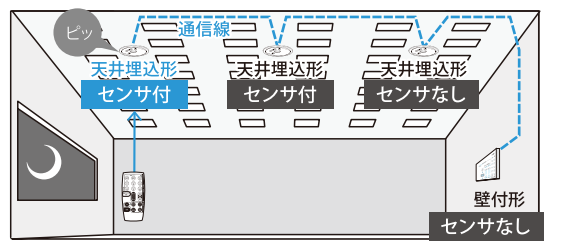

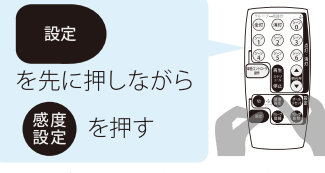

2つのボタンを3秒以上押し続けると 送信され、受信コントローラから「ピ ッ」と音がします。

#### 4対象コントローラ(照度センサ付)以外を、 「グループ1」に戻す再設定を行う

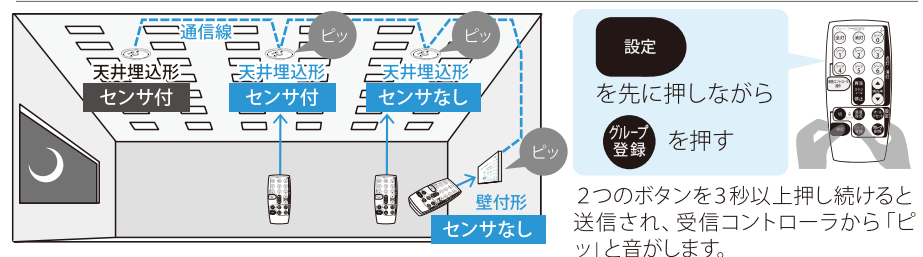

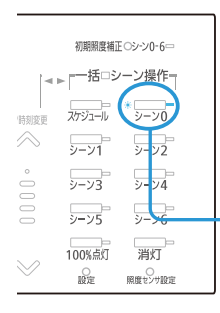

1~0の手順に沿ってシーン0での照度センサ感度設定 を行ったあと、シーン0を実行すると、コントローラは照度 センサを使い部屋を設定した明るさに近づけるよう調光 制御をはじめます。

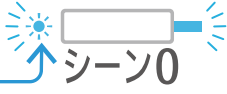

照度センサ有効表示が点灯しますが、設定後すぐに反 映されません。3分間無操作後にロック中となりますの で、解除すると反映されます。

#### $\overline{3}$ 運用設定

|週間スケジュール設定

#### 無線 有線 リモコン操作

ワイヤレスリモコン (MS213) を使い、 調問スケジュール

#### 施工者様・ユーザー様へ

消灯ボタン-

#### 1 は  $\mathbb{R}$ 两  $l\bar{c}$

**MS213** 

 $\overline{2}$ 機器設置作業

#### を設定できます。最初に、1日を通じたシーン切替パタ 切替ボタン கி 左ボタン ーンである「スケジュールパターン」の設定、次に月〜日 右ボタン ◁ ß  $\overline{A}$ トボタン 各曜日にパターンの割り当てを行います。 (決定) 決定ボタン 下ボタン  $\bigtriangledown$  (#6) (送信) 送信·受信. ●スケジュールパターン設定 戻る 0 江 ① メニュー ① エーのメニューボタ ②スケジュール設定画 3スケジュールパター ン画面で、(切替)切替ボタ ンを押しメニュー画面 面で、マフ下ボタンを押 を呼び出し、 し、スケジュールパタ ンを押し、パターン番 マフ下ボタンを押し、ス ーンを選択して(決定)決 号(1~4)を選択します。 ケジュール設定を選択 定ボタンを押し、スケ (切替)を押した後、画面が して (決定ボタンを ジュールパターン画面 切り替わるのに数秒間 押します。 を表示させます。 かかります。 メニュー スケジュール設定 スケシ<sup>\*</sup> ユールパ<sup>\*</sup> ターン .<br>切替  $7h3^*$  1-ILII° 4-5 スケジ 1-W ターン 1 時刻 スケジュールパターン 2 時刻 マニュアル操作 スケジュールモード  $1 - 4 = 15 - 4$  $\overline{a}$  $1:-$  時--分 簡単設定 スケジュールパターン 2: -- 時 -- 分  $\ddot{\phantom{a}}$ ■〔切替〕 通常設定 週間スケジュール 3: -- 時 -- 分  $\ddot{\phantom{a}}$ シーン設定 スケシ<sup>\*</sup>ュールパ<sup>\*</sup> ターン 年間スケジュール  $4: -# -$ 分  $\ddot{\phantom{a}}$ 日時設定 **スケジュールパターン 3 時刻**  $5: -# + +$  $\overline{a}$ スケジュール設定 スケジュール確認  $1: -$ 時一分  $6: -# + +$ 分 L. 運用情報設定 スケジュール実行 ■ 切替 7: -- 時 -- 分 特殊操作 スケジュール削除 通信設定 8: -- 時 -- 分  $\ddot{\phantom{a}}$ スケシ<sup>\*</sup>ュールパ<sup>\*</sup>ターン 9: -- 時 -- 分  $\sim$ **スケジュールパターン 4 時刻** 10: -- 時 -- 分  $1:-$  時-分 (\*) おねがい 4名スケジュールパタ 一ン画面で、図画受信 リモコンとコントローラ間の通信には10秒 ボタンを押します。コ Œ 程度かかりますので、その間リモコンをコン ントローラに既に入力  $18^\circ$ トローラに向けたままにしてください。 された内容がある場 画面右上に、通信中 <>>
効果示されたあと、 合リモコンに読み込ま 受信失敗を示す(!)が表示された場合、受 ·<br>送受信 れます。 信を再度行います。 スケシ<sup>\*</sup> 1-ルパ<sup></sup> ターン ۶  $\overline{\mathbb{D}}$ スケジ 1-ルパ ターン 1 時刻 スケシ コールパ ターン スケシ゛ュールパ ターン 時刻 時刻 スケシ" 1-ルパ" ターン 1 スケシ<sup>\*</sup>ュールパ<sup>\*</sup>ターン 1 ■ 1:9 時0分通常  $\overline{MS213}$  $1: -$ 時一分  $1:-$  時 一分 2:12時0分シーン1 as. 44  $2: - 睛 - 分$  $\overline{a}$  $2: -$ 時一分  $\overline{a}$ 3:13時 0分通常 3: 一時一分  $\mathbf{r}$ 3: 一時一分 u. 4:18時0分シーン2  $\mathbf{r}$  $4: -$ 時一分  $\mathbf{r}$ 4: 一時 分  $5:$ <sup>a</sup> MEMO  $5:$ 一時一分 u.  $5: -$ 時一分 ă.  $6:$ 基本設定(n 24)で1 6: 時一分  $\ddot{\phantom{a}}$ 6: 時一分  $\overline{a}$  $7:$ 日のスケジュールを 7:一時一分 L. 7: -- 時 -- 分  $\overline{a}$  $8:$ 設定した場合は、  $8: -$  時 - 分  $\mathbf{r}$  $8: -$  時--分  $\mathbf{r}$ 直下に  $9:$ 「スケジュールパタ  $9: -$ 時 -- 分  $\mathbf{r}$  $9: -$  時 一分 u.

 $10 - 時 分$ 

 $\ddot{\phantom{a}}$ 

 $10 -$ 時一分

 $\ddot{\phantom{a}}$ 

立って送受信

10: 一ン1」が既に入力

されています。

 $30$ 

無線 有線 リモコン操作

#### ●スケジュールパターンの設定(つづき)

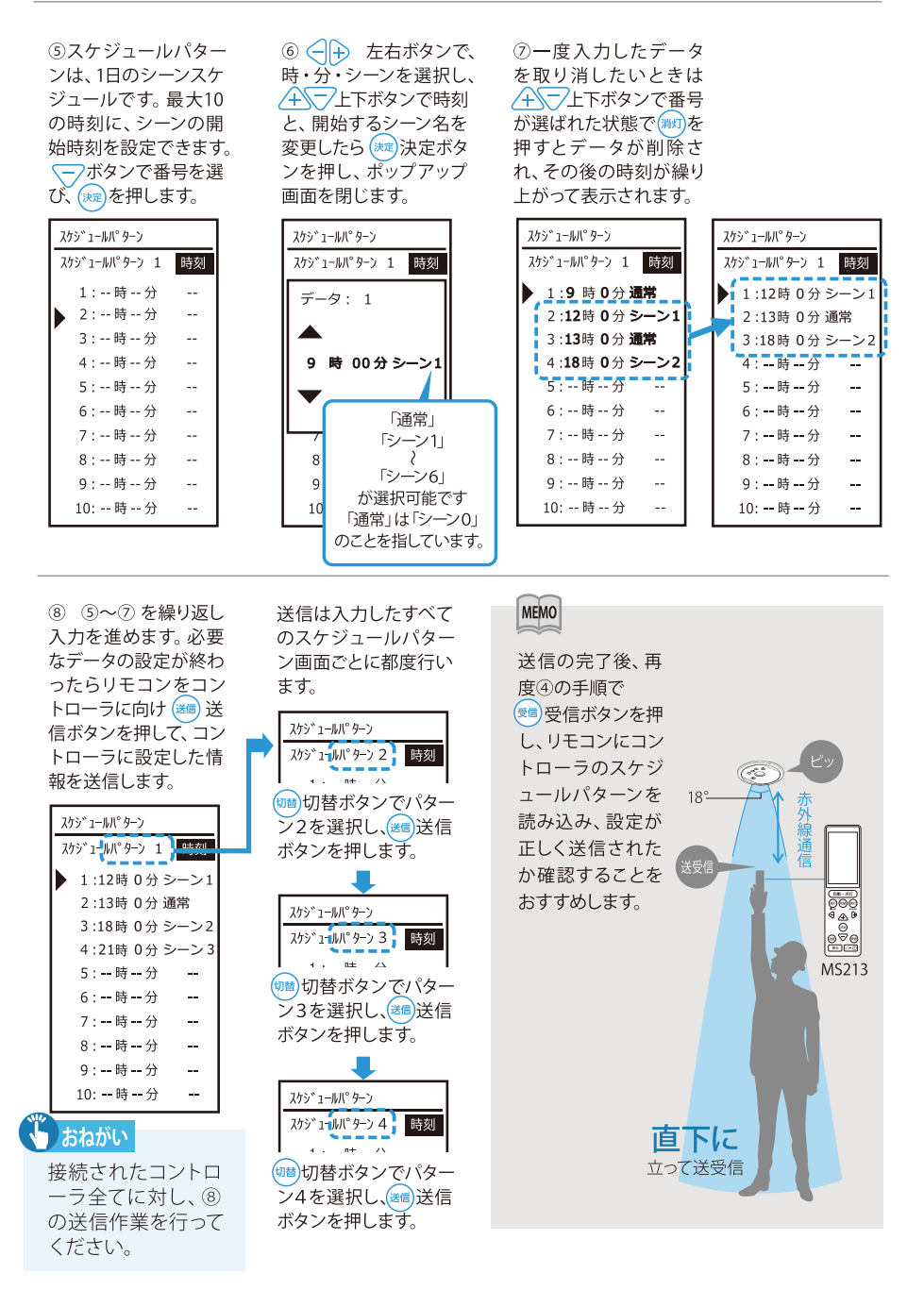

#### 施工者様・ユーザー様へ

#### $\mathbf 1$ はじ め に

 $\overline{2}$ 機器設置作業

運

用

### 2週間スケジュールの設定

月曜日から日曜日に、●で設定したスケジュールパターンの割り付けを行います。

① エューロメニューボタン を押しメニュー画面を 呼び出し、 マア下ボタンを押し、ス ケジュール設定を選択 して(決定)決定ボタンを押 します。

②スケジュール設定画 面で、マア下ボタンを押 し、週間スケジュール を選択して(決定が)決定が タンを押し、週間スケ ジュール画面を表示さ せます。

3週間スケジュール画 面で、マア下ボタンを押 し、変更したい曜日を 選択して(決定ボタ ンを押し、ポップアッ プ画面を表示させます。

4 全マーフ上下ボタンで、 スケジュールパターン を選択したら、(決定)決定 ボタンを押し、ポップ アップ画面を閉じます。

Œ

 $18^\circ$ 

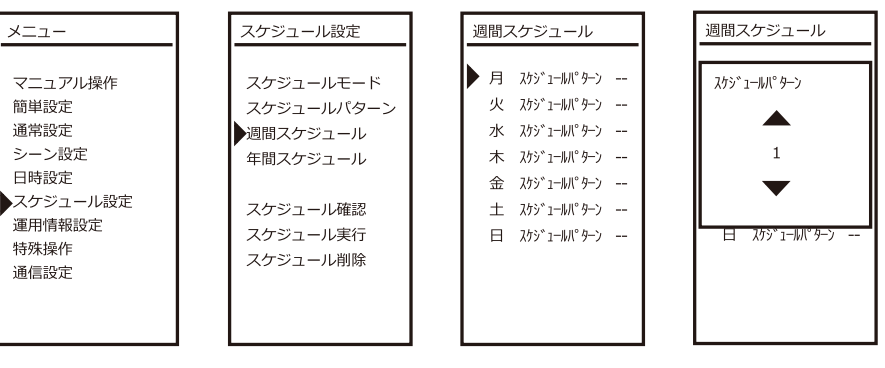

(5) 3と40を繰り返し、 必要な曜日の設定が 終わったらリモコンを コントローラに向け (迷信)送信ボタンを押して ください。

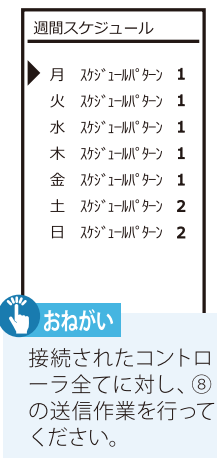

#### **MEMO**

送信の完了後、再度リモコンをコントロー ラに向け(器)送信ボタンを押し、コントロー ラの调間スケジュールをリモコンに読み込 み、ので正しく送信されたか確認する事を おすすめします。

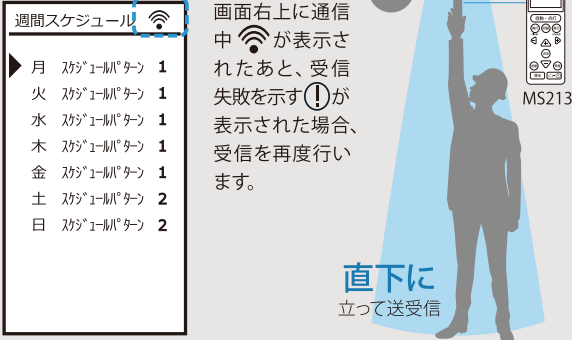

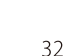

# |照明器具の操作

### 呼び出し・調光操作のあらまし

左側のボタンでは個別にコントローラや回路を選んでの明るさ調節、 右側のボタンでは接続された全コントローラでのシーン呼出を行います。

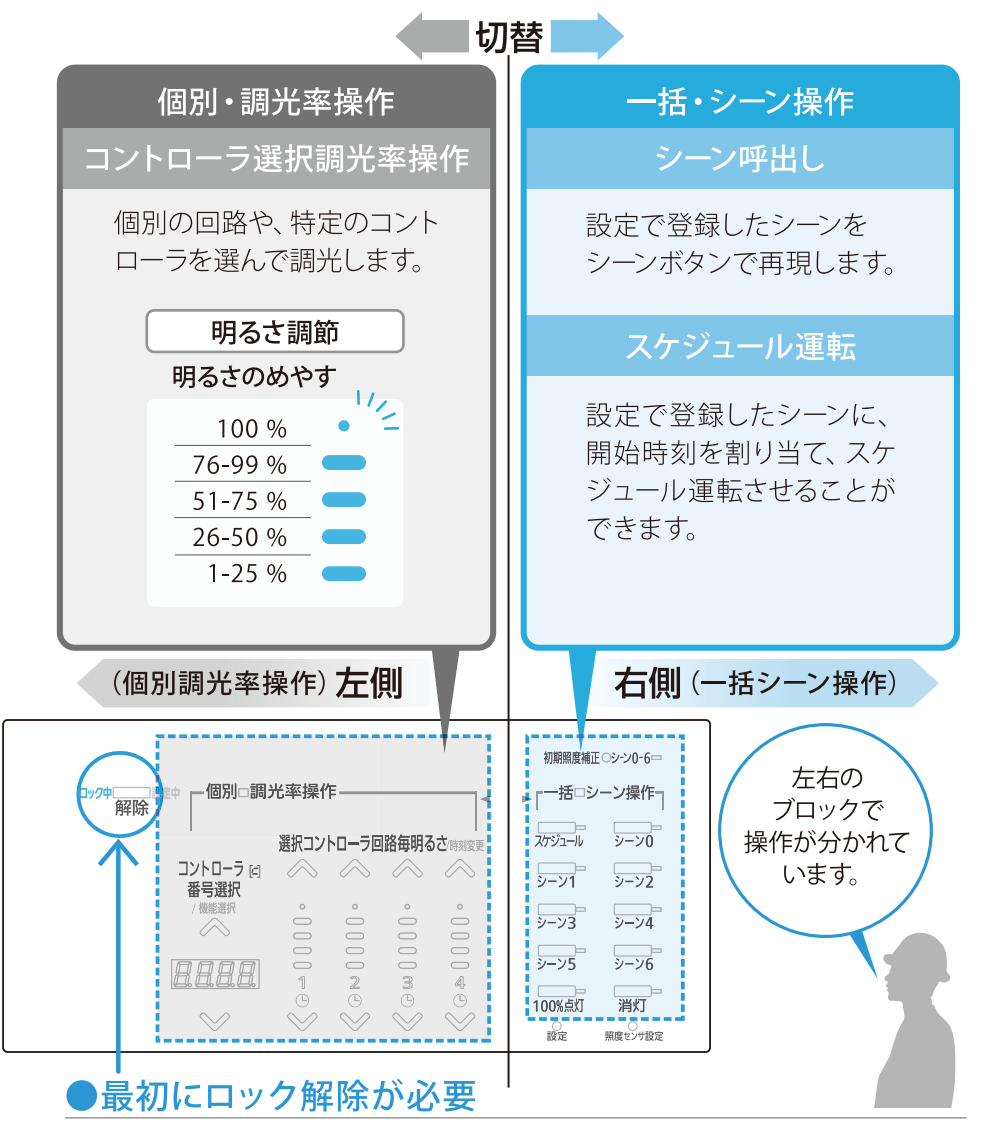

最初に「解除」ボタンを押して、ロック中を解除します。

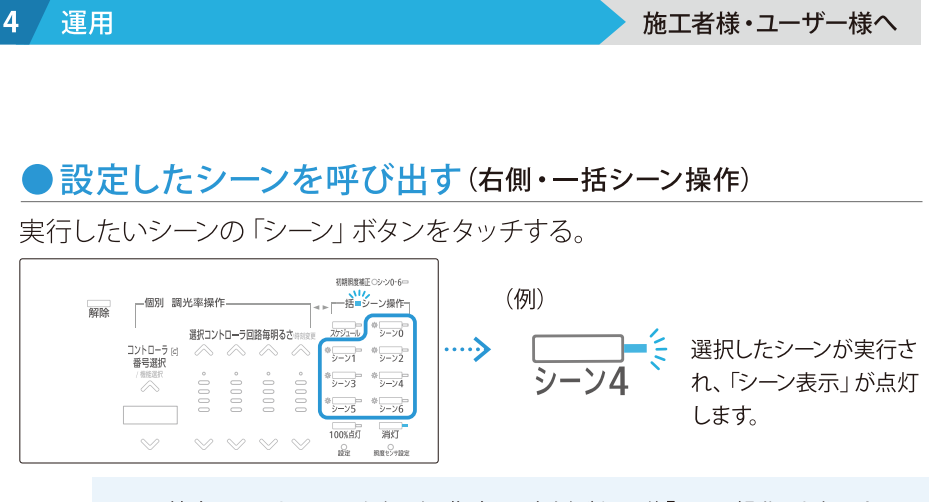

特定のコントローラを個別に指定し、右側ボタン群「シーン操作」を行った り、全コントローラを一括して、左側ボタン群「調光率操作」を行うことはで きません。

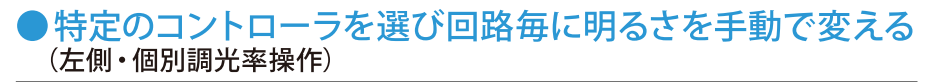

明るさを変えたい回路番号の「上下」ボタンをタッチする。

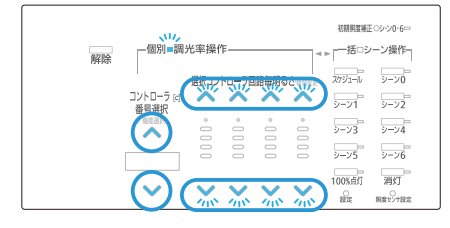

お知らせ

#### コントローラ6、回路4器具群 明るさ調節の例

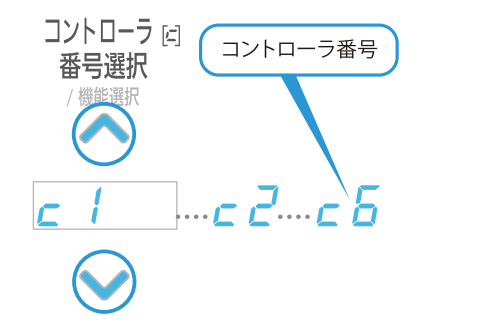

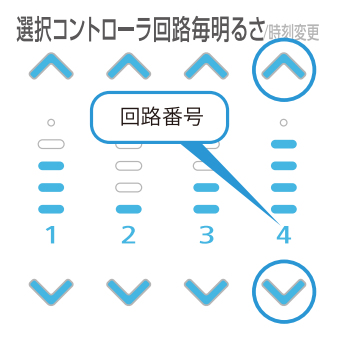

 $\mathbf 1$ 

はじめに

 $\overline{a}$ 

機器設置作業

 $\overline{\mathbf{3}}$ 

運用設定

# ●スケジュール運転を行う

 $\mathbf{A}$ 

運用

お知らせ

全てのコントローラに対して、一括で命令を行います。 「スケジュール」ボタンをタッチする。

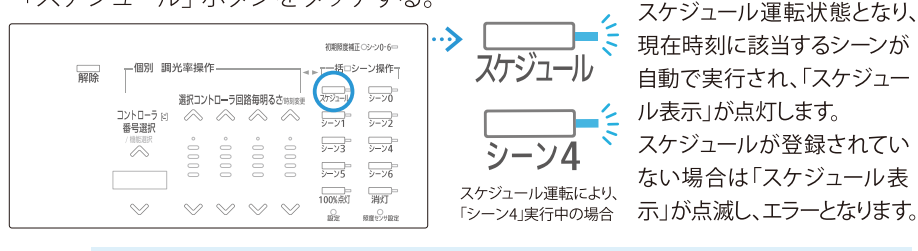

#### スケジュール通りに動かない

→ 「基本設定」 (p.24) を再度行い、現在の時刻とシーン開始時刻の確認・設 定を行ってください。

### ●全ての照明を最大の明るさで点灯させたいとき

全てのコントローラに対して、一括で命令を行います。 「100%点灯」ボタンをタッチする。

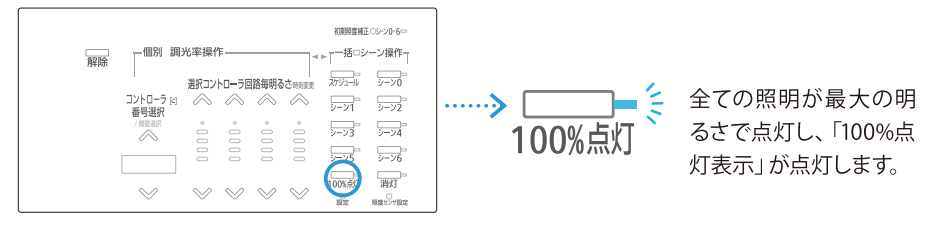

# ●全ての照明を消灯させたいとき

全てのコントローラに対して、一括で命令を行います。 「消灯」ボタンをタッチする。

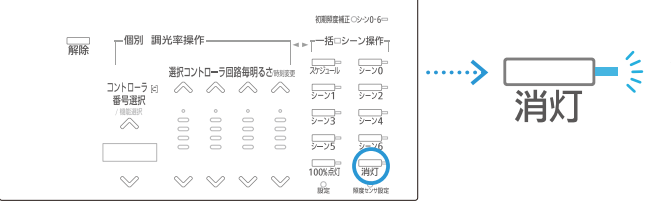

全ての照明が消灯し、 「消灯表示」が点灯し ます。

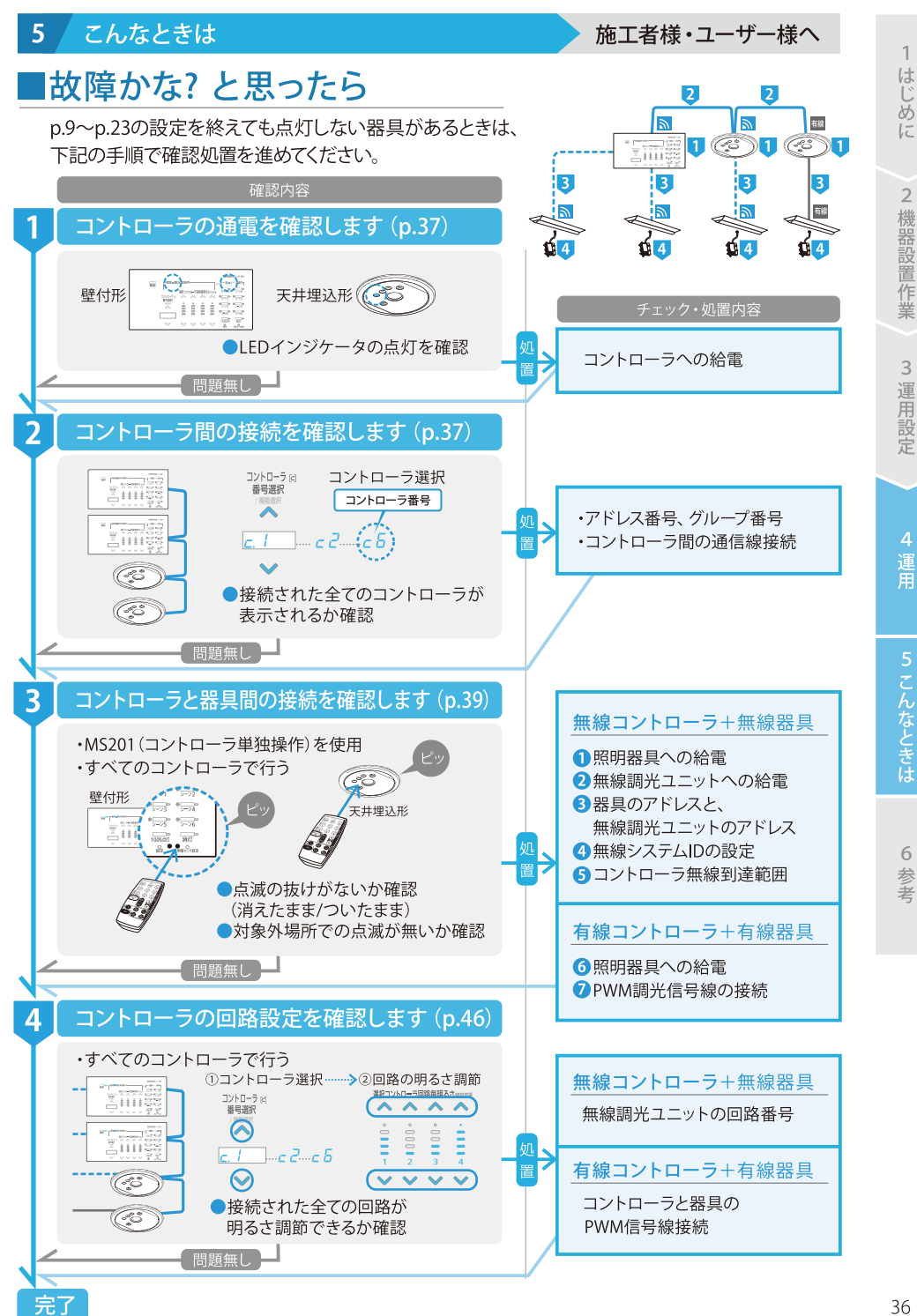

# コントローラの通雷を確認します(無線)有線

コントローラの通電を示すLEDが点灯しているかを目視確認してください。 点灯が確認できないときは、コントローラへ正しく給電するよう施工を行って ください。

施工者様へ

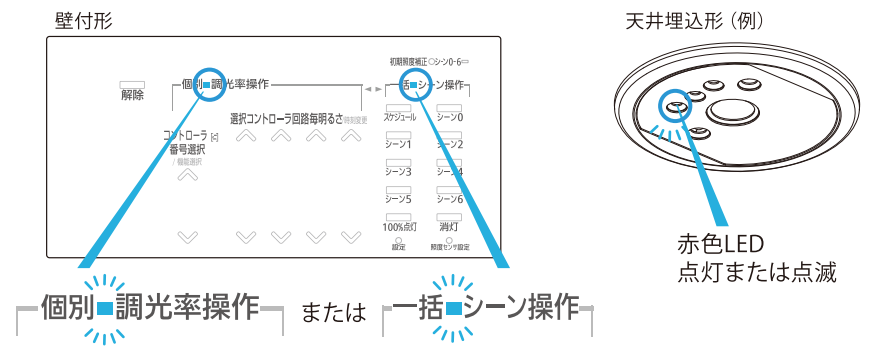

#### コントローラ間の接続を確認します(無線)有線)  $2<sup>1</sup>$

本器に接続された各コントローラ番号 (=有線・無線アドレス番号) が正しく表 示されているか確認します。

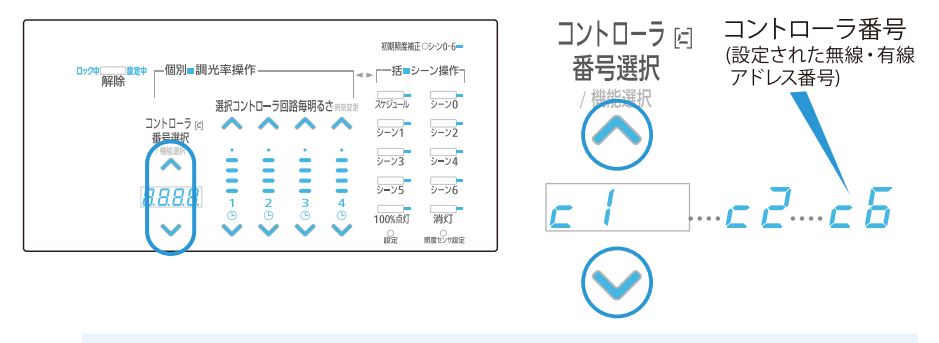

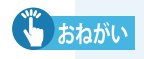

アドレス番号1,2,4,5のコントローラが同じグループとして接続されながら、 コントローラ1,2しか表示されない等の現象が起きていないか?

正しく表示されない場合、次のチェックと処置を行います。

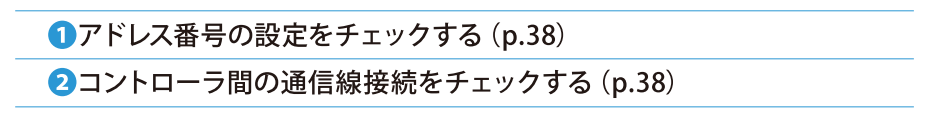

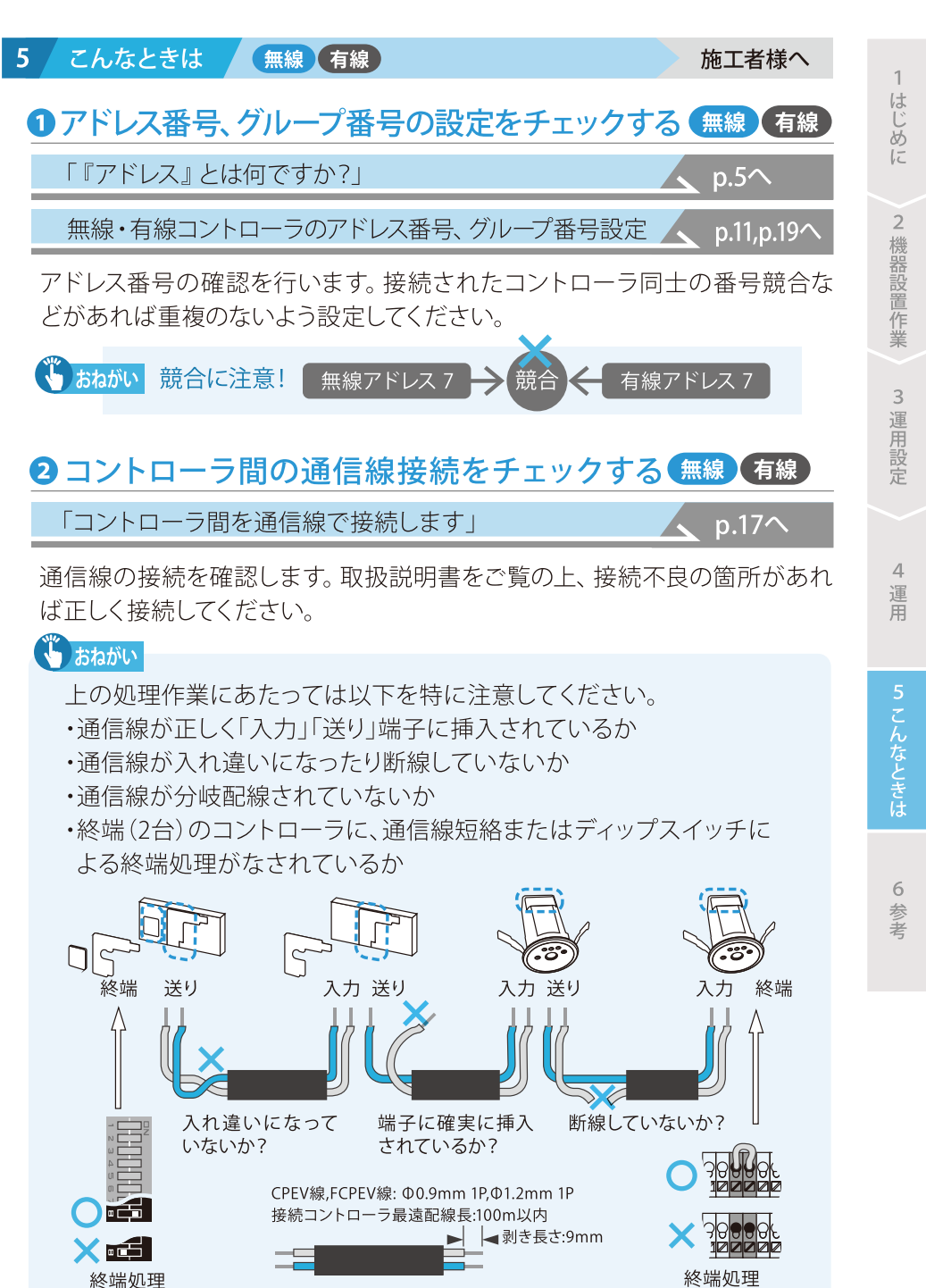

されているか? (壁付形)

されているか?

(天井埋込形)

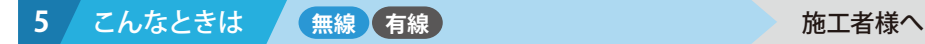

# コントローラと器具間の接続を確認します **3 無線 有線**

最初に、接続されたコントローラ1台1台毎に対象器具の点灯・消灯確認を行いま す。正しく点滅しないときは、チェックと処置を行うため

**無線** … … **1 2 3 4 5 有線 6 7** に進んでください。  $(p.39 - p.44)$  (p.45)

コンパクトリモコン(MS201)を、壁付形、天井埋込形コントローラ1台1台毎に向け、 コントローラ単独で点灯・消灯させます。それぞれのコントローラの対象となる照明 器具群が正しく点滅するか目視で確かめます。

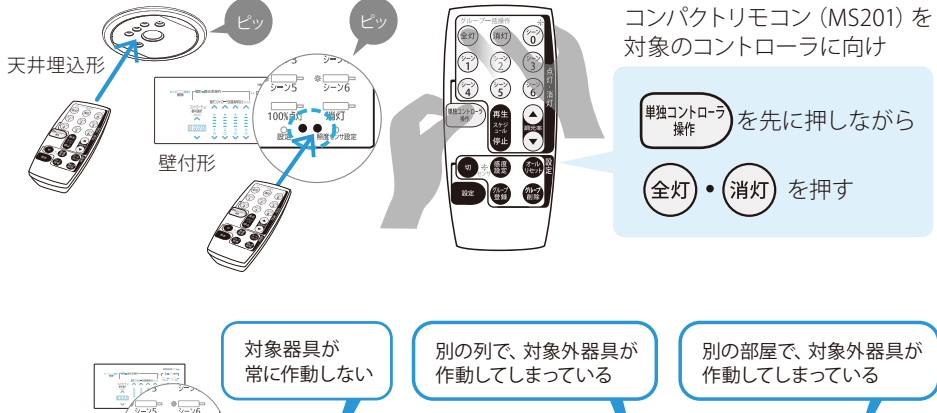

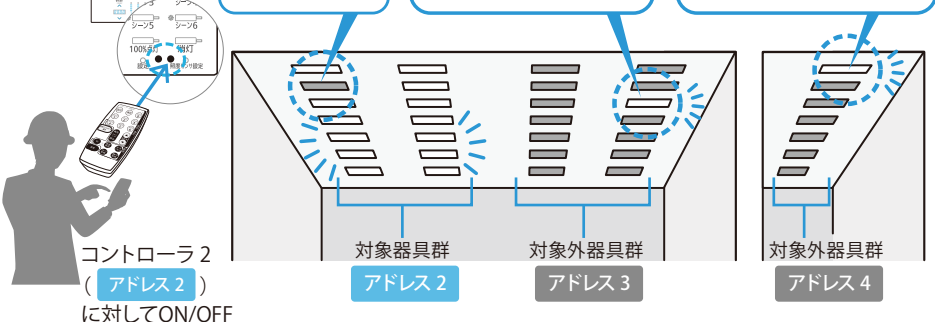

**おねがい**

室内のコントローラに赤外線信号が届き、対象とす るコントローラと同時に点滅する事があります。そ の場合、対象となるコントローラのみが作動するよ う遮光などを行って下さい。

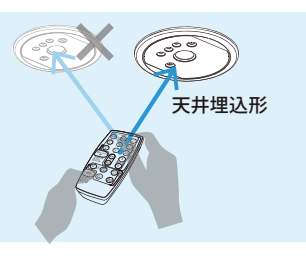

# <mark>❶照明器具への給電をチェックする ●無線</mark>

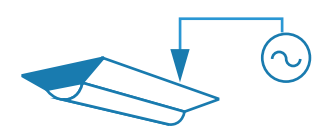

無線調光ユニット アドレス番号

コントローラアドレス番号

照明器具への電源を確認し、接続不良の箇所 があれば正しく給電してください。 なお照明器具に正しく給電された状態であれ ば、調光信号を送出する壁付形・天井埋込形コ ントローラの電源のみを落としたとき、照明器 具は調光されず100%で点灯します。

# <mark>②無線調光ユニットへの給電をチェックする 無線</mark>

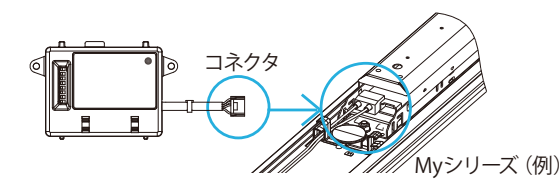

無線調光ユニットの取り付け を確認し、コネクタ等接続不 良の箇所があれば正しく給電 してください。

### <mark>8器具のアドレスと、無線調光ユニットのアドレスをチェックする (無線</mark>

コントローラのアドレス番号 と、対象器具に搭載された無 線調光ユニットのアドレス番 号が同一になっているか、デ ィップスイッチを目視確認し、 異なっている場合は合致させ てください。

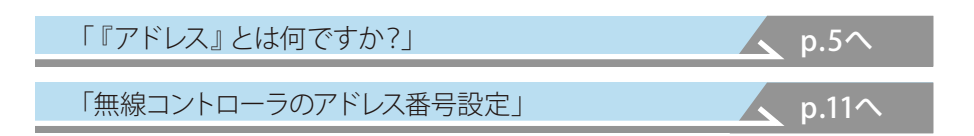

6

6 参考

3 運用設定

 $\overline{4}$ ·<br>運 闻

 $\overline{1}$ 

### <mark>④無線システムIDの設定 無線</mark>

コントローラと器具のアドレスが合致していても特定の器具が操作できない場合、 コントローラと器具の「無線システムID」が合致していない可能性があります。

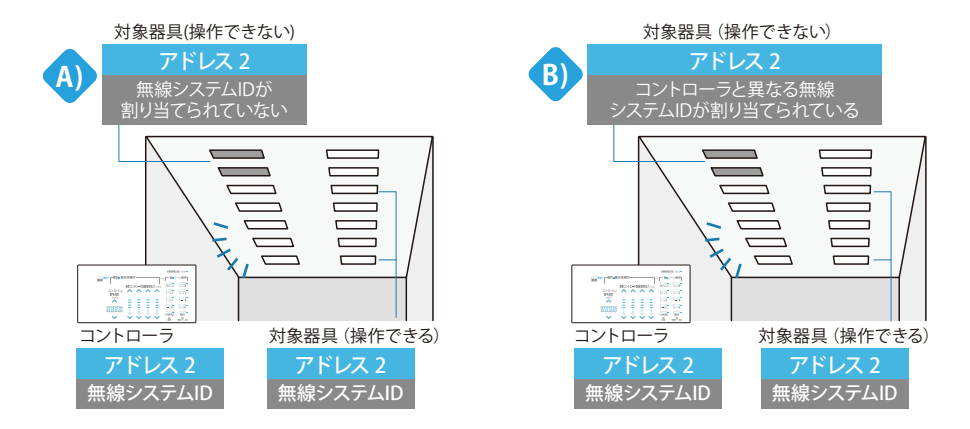

「無線システムID」の不一致には、A)B)2つのケースが考えられますが、動作不良の 場合A)B)どちらの可能性もあるため、次の処置を行います。

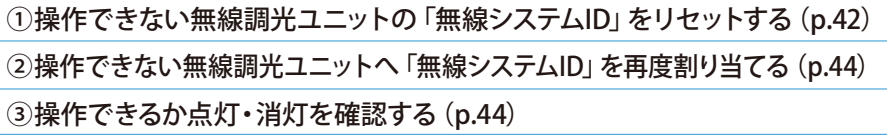

# **おねがい**

右図C)のようにコントローラ・すべて の無線調光ユニットに、無線システム IDが未割当のとき、ケースA)B)に示す ID不一致による操作障害は起きませ ん。無線範囲が原因である可能性が あるので、先に❺(p.44)をチェックし てください。但し、6項の処置で問題 が解消された場合でも、そのまま無線 システムIDを割り当てないまま使うこ とはせず、正常作動確認の後、無線シ ステムIDの設定は必ず行ってください。

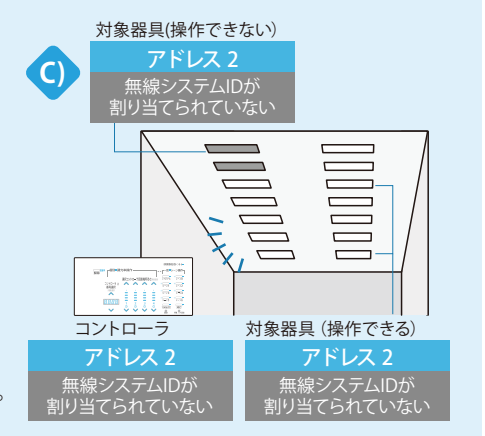

#### **5** こんなときは **無線**

施工者様へ

#### ①操作できない無線調光ユニットの「無線システムID」をリセットする

リセット対象となる照明器具の電源を切 ります。この際はコントローラによる0% 調光制御(消灯)ではなく、電灯電源自体 を落としてください。

対象器具(操作できない)

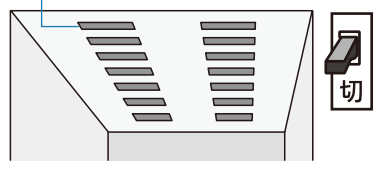

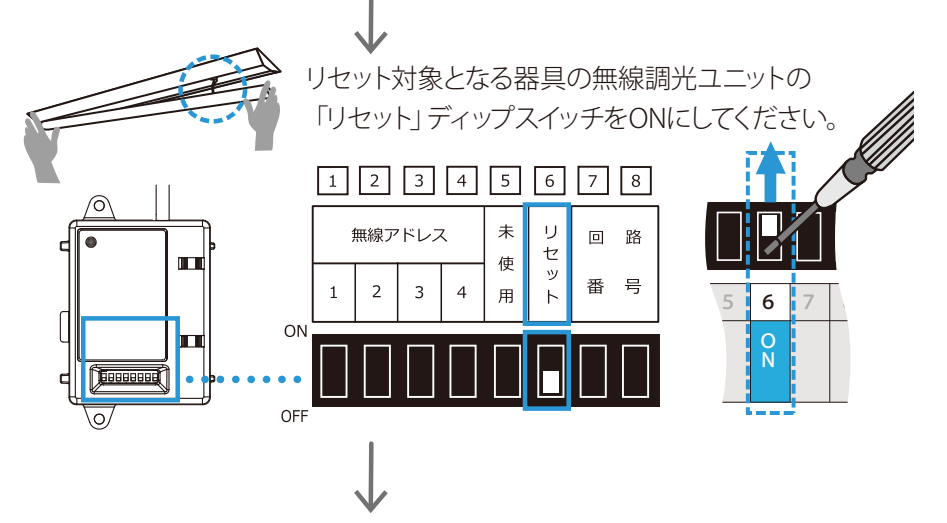

リセット対象となる照明器具の電源を入 れ、3秒以上待ちます。この時点で無線調光 ユニットの「無線ID」がリセットされます(既 にあるIDが消去されて、空になります)。

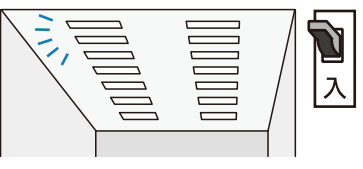

リセット対象となる照明器具の電源を切ります。

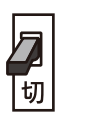

無線調光ユニットの「リセット」ディップスイッチを通常通り OFFに戻します。これで本操作は完了し、次の手順で無線 システムIDを再び割り当てます。

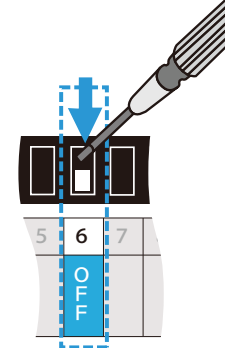

 $\overline{1}$ 

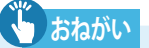

#### ID設定時、施設内に同一無線アドレスの 器具がある場合は電源を切る

システムID設定の指令は、そのとき電源がONになっている、同一無線アドレスの 全ての照明器具で受信されます。

指示を行う無線は広範囲に到達するので、他の部屋で作動している器具に無線 指示が届き、間違って紐付けがされる恐れがあります。このため「システムID設 定」を行う際は、設定対象となる器具以外の、同一アドレスで、まだID設定のされ ていない(ID設定情報が空の)全ての照明器具電源を必ず切ってください。

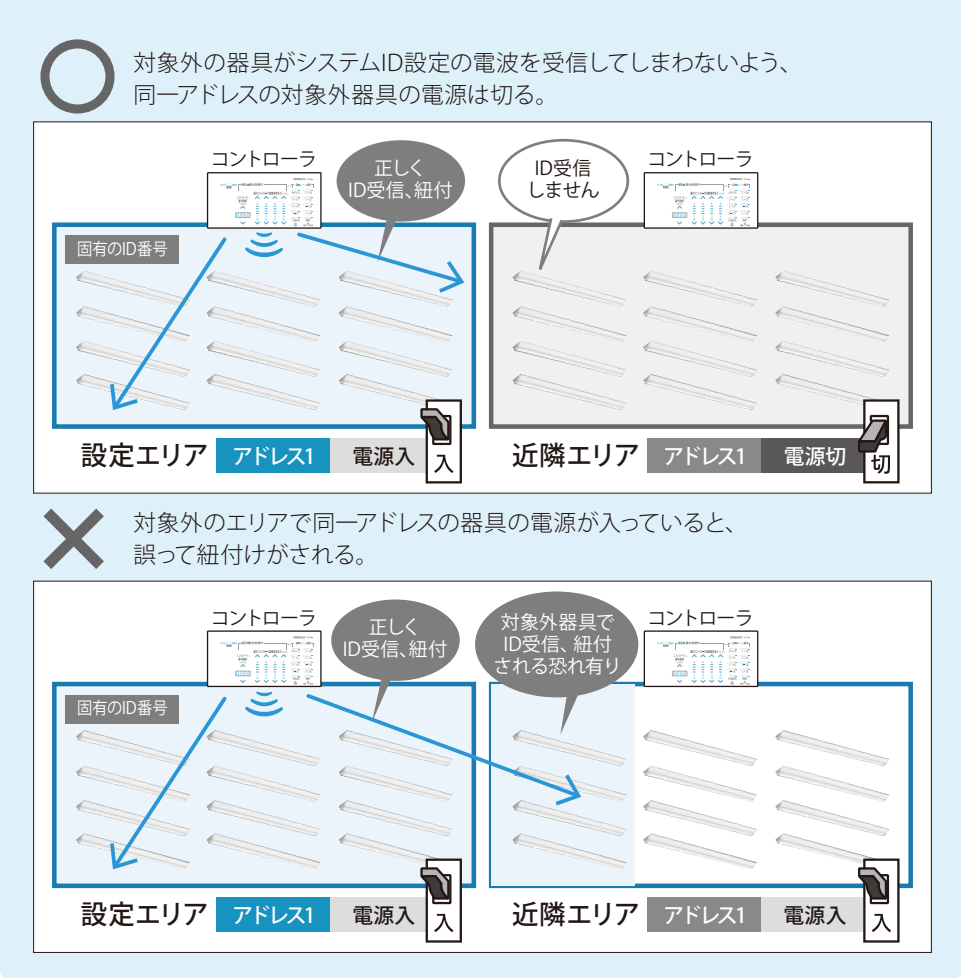

#### **5** こんなときは **無線**

**おねがい**

#### 施工者様へ

#### ②操作できない無線調光ユニットへ「無線システムID」を再度割り当てる

対象外同一アドレス器具の電源を切ったことを確認 (p.43) したら コントローラから無線調光ユニットへ、システムIDを送信させます。

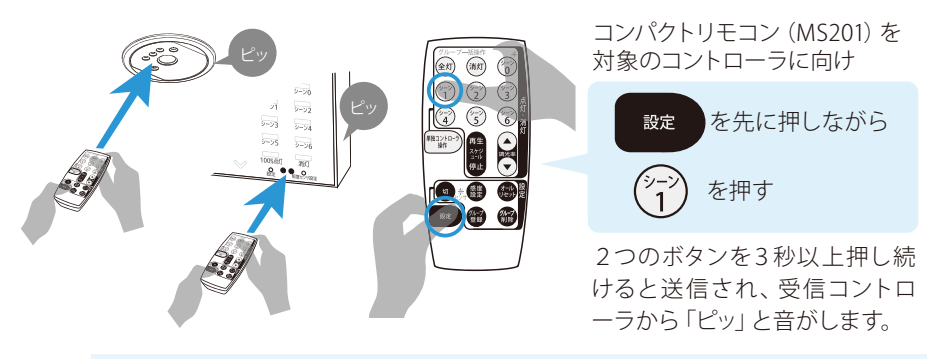

建物の電波・障害物の状況により、無線が一時的に器具に届きにくいこと があるため、本操作を5秒程度の間隔をおいて3回以上行ってください。

#### ③操作できるか点灯・消灯を確認する

正常な操作ができなかった無線調光ユニットに無線システムIDが再設定されれば、 既に対象コントローラの無線システムIDが割り当てられた、他の器具と一体となって 作動するようになります。

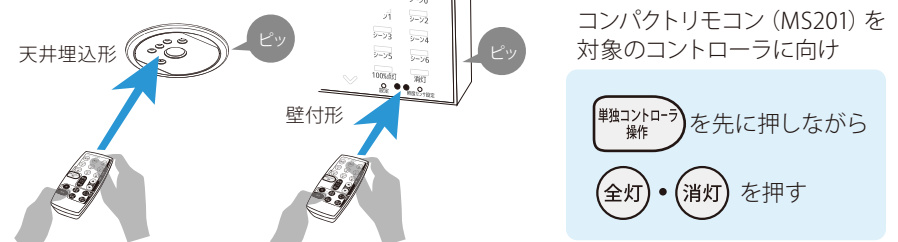

最初の手順 (p.39)で行ったように対象となる器具群の点灯・消灯をチェックしま す。正しく点滅しないときは、次項●無線到達範囲を確認します。

# 「コントローラの取付場所について」 p.4へ 取扱説明書に記載されている無線範囲を確認し、無線範囲に器具を設置してください。 ❺コントローラ無線到達範囲を確認する **無線** 「無線中継器兼PWM変換器 (MS406)の活用例」 のりょう しょうかん

無線範囲の中で電波が届きにくい箇所には、無線中継器兼PWM変換器(MS406)を使用 することができます。

 $\overline{2}$ 

 $\overline{1}$ 

#### 6照明器具への給雷をチェックする(有線)

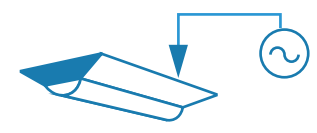

照明器具への電源を確認し、接続不良の箇所 があれば正しく給電してください。 なお照明器具に正しく給電された状態であれ ば、 調光信号を送出する壁付形 • 天井埋込形コ ントローラの電源のみを落としたとき、照明器 具は調光されず100%で点灯します。

#### **QPWM調光信号線の接続をチェックする(有線)**

コントローラと器具間をPWM調光信号線にて接続します。 器具ごとに端子台の形や取付方法が異なりますので、各製品取扱説明書に記 載された方法に従ってください。

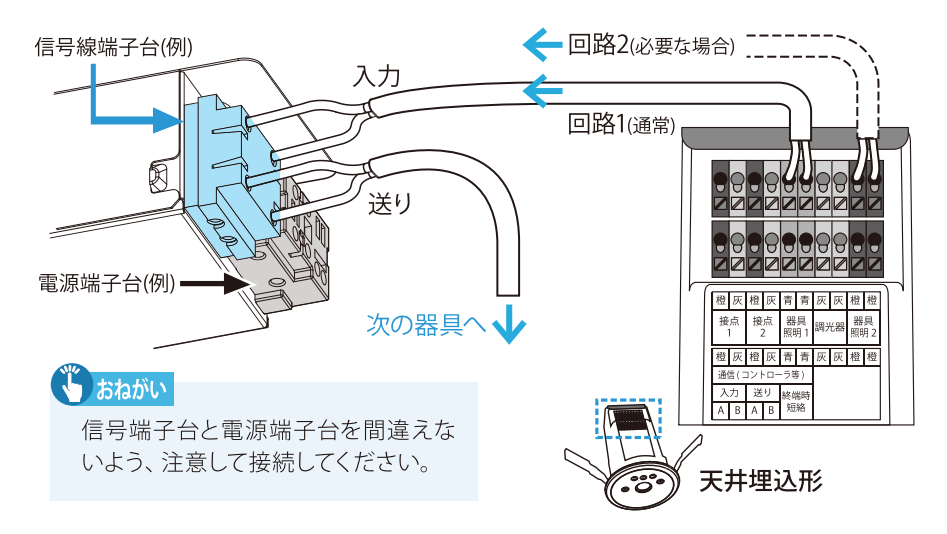

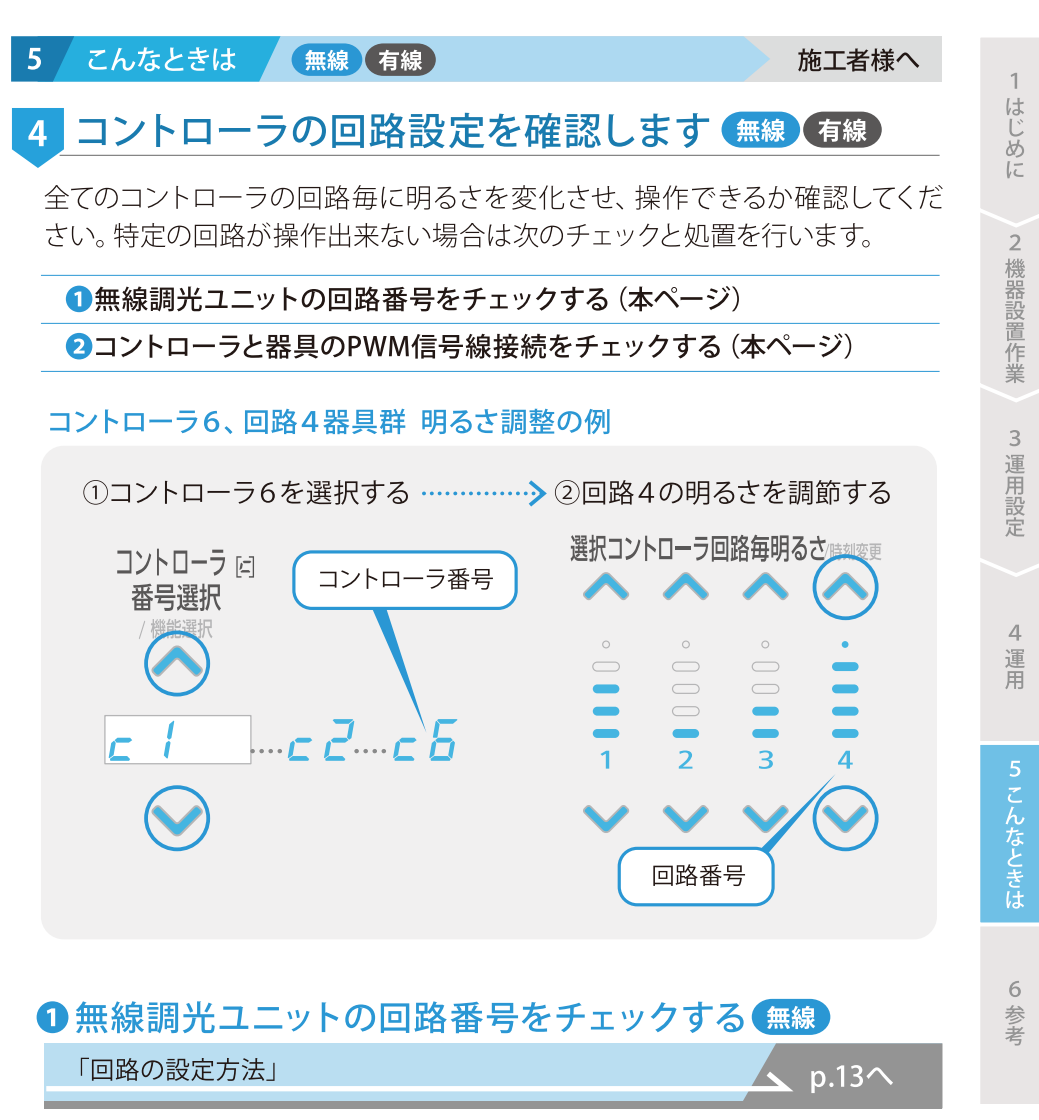

無線調光ユニットのディップスイッチを目視で確認し、正しい回路番号となっていないとき は、再設定してください。

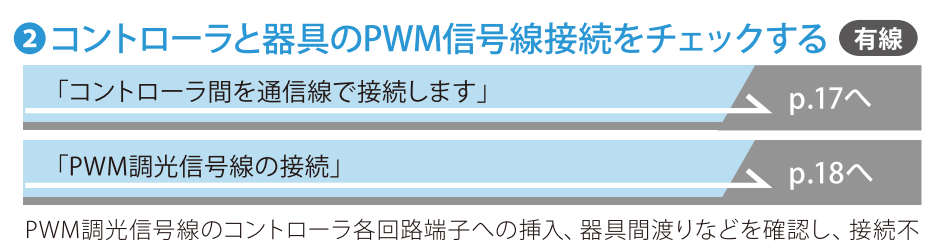

良の箇所があれば正しく接続してください。

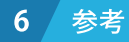

# |無線中継器兼PWM変換器 (MS406) の活用例

#### PWM変換器としての使用

無線コントローラからPWM調光信号対応器具を調光します。

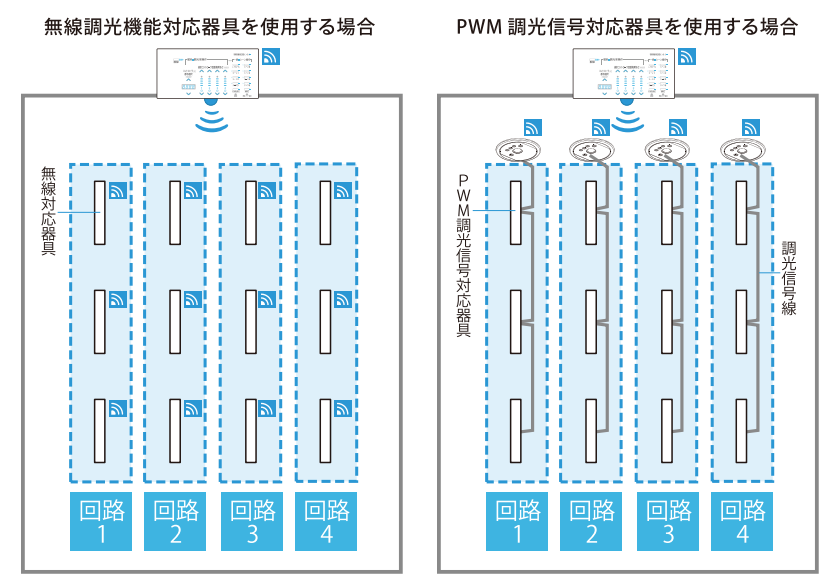

#### 無線中継器としての使用

無線通信範囲内に障害物などがある場合、無線範囲を補完します。 ※コントローラ本来の無線通信範囲を広げる目的ではご使用できません。

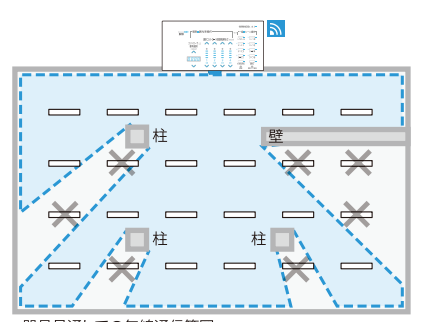

器具見通しでの無線通信範囲 無線通信範囲の中で、障害物などがある場合 器具に無線信号が届かないことがあります。

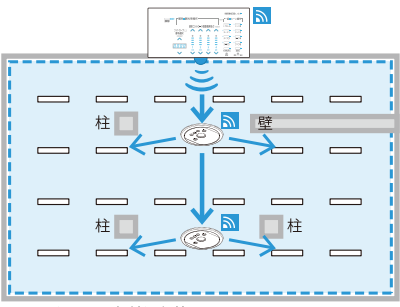

器具見通しでの無線通信範囲

無線通信範囲の中で、2台まで無線中継器を 設置することで器具に無線信号を届けます。

無線通信範囲については各製品の取扱説明書をご覧ください。

**MEMO** 

# |単独コントローラ (MS711S) の操作例

コントローラの工場出荷時の設定は、「アドレス1」「グループ1」「コネクトモー ドルに設定されています。

基本的な使用方法

#### 単独の壁付コントローラ

一つのコントローラで4回路を操作 できます。

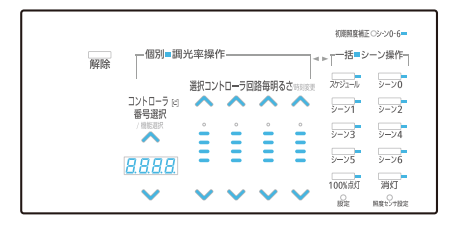

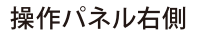

一括シーン操作 呼び出し命令は部 屋全体に行われ ます。

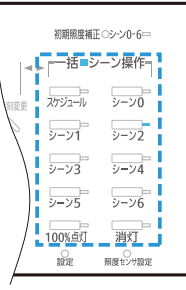

操作パネル左側 個別調光率操作

特定の回路を選定して、個別に調節 できます。

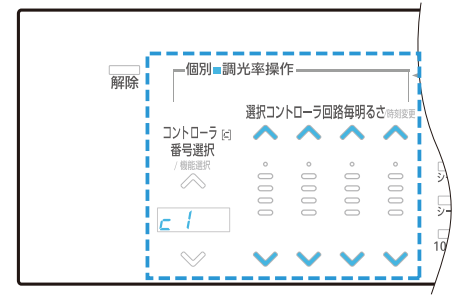

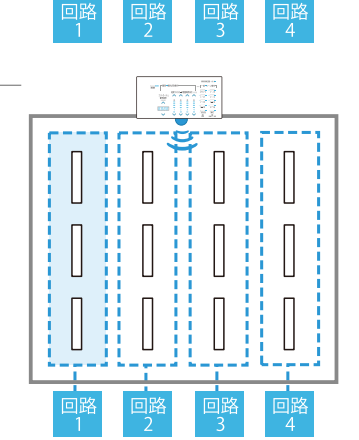

 $\mathbf{1}$ 

はじめに

施工者様へ

回路<br>4 回路

無線対応器具

 $\mathbb I$ 

I

**Emil** 

 $\blacksquare$ 

 $\parallel$ 

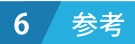

工場出荷時の設定は、コントローラが「グループ1」に設定されています。コント ローラ間を通信線で接続すれば、全てのコントローラを一括で操作できます。

複数の壁付コントローラ

基本的な使用方法

コネクトモード・グループ1

施工者様へ

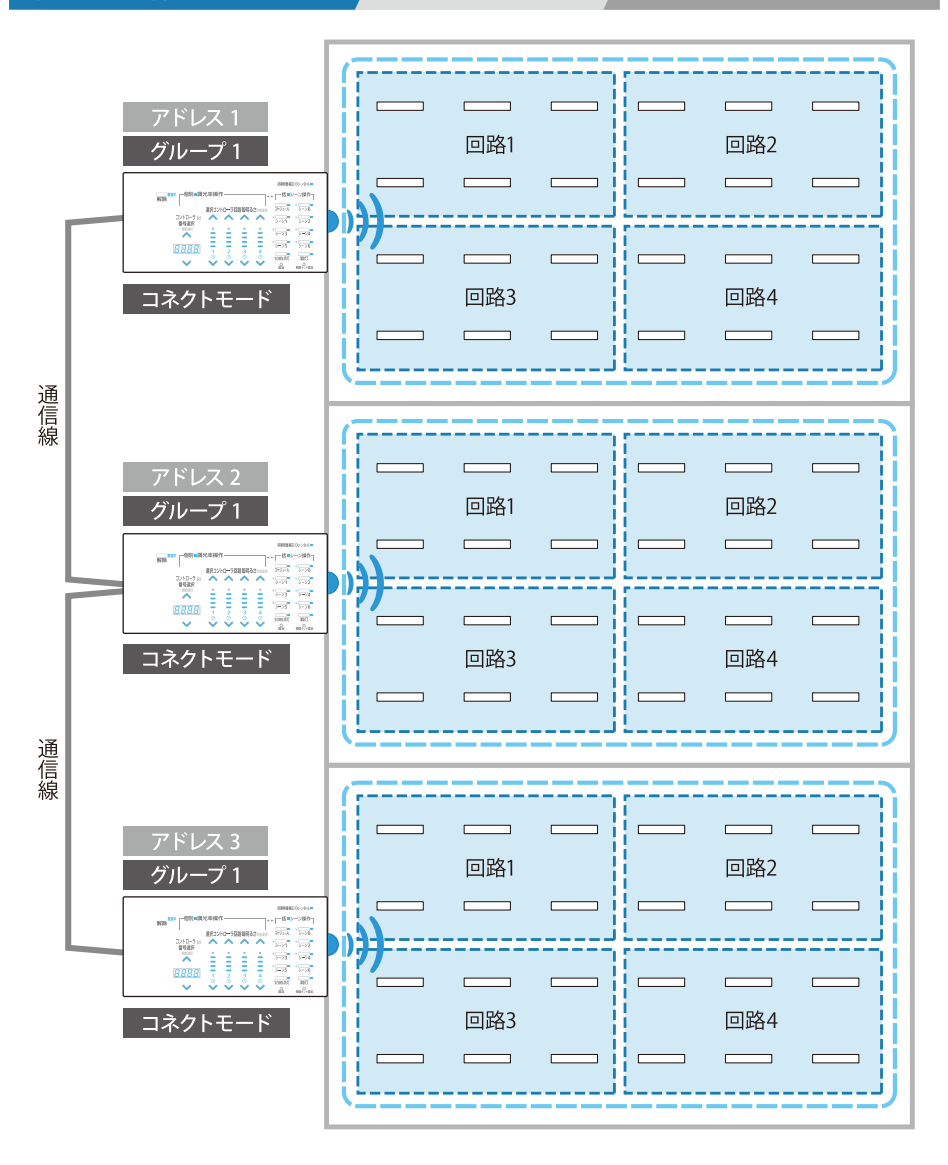

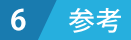

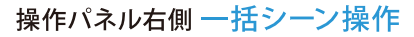

どのコントローラを操作しても、呼び出し命令は接続された「同一グループ」(本ケースでは グループ1)の全コントローラに行われます。

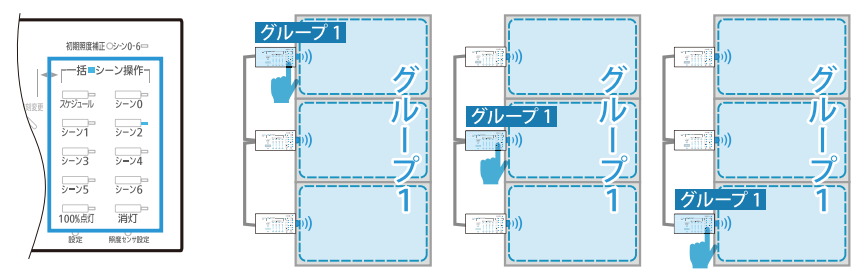

#### 操作パネル左側 個別調光率操作

どのコントローラからでも、接続された「同一グループ」 (本ケースではグループ1) に属する 任意のコントローラにおける特定の回路を選定して、個別に調節できます。

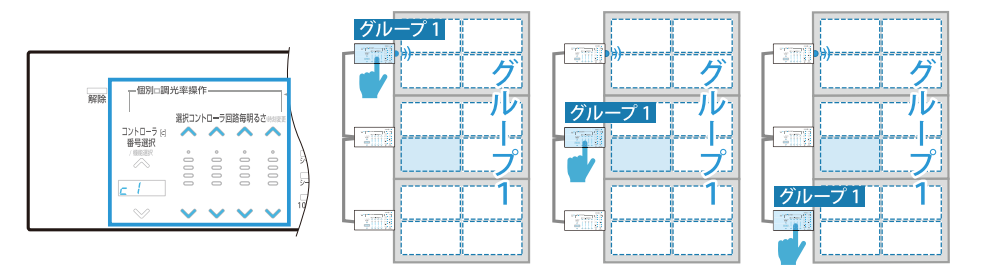

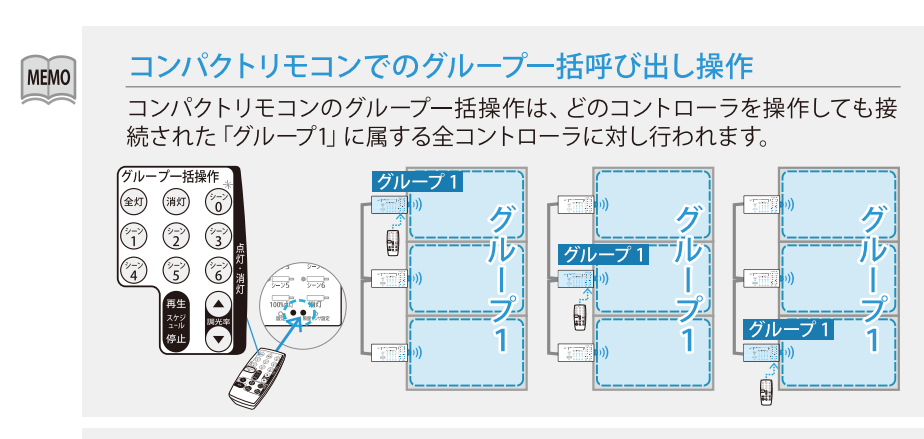

**MEMO** 

コンパクトリモコン (MS201) は「グループ1」のコントローラのみを一括で操 作することができます。

 $\mathbf 1$ 

はじめに

2 機器設置作業

 $\overline{\mathbf{3}}$ 

運用設定

 $\overline{4}$ 

運

闻

施工者様へ

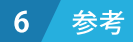

# 「スタンドアロンモード」使用の操作例

「スタンドアロンモード」(p.27「拡張設定」)を使用することで、操作の対象を 自コントローラのみとすることができます。

複数の壁付コントローラ 「スタンドアロンモード」 使用例 応用的な使用例1  $\overline{\phantom{0}}$  $\overline{\phantom{0}}$  $\overline{\phantom{0}}$ アドレス1 回路1 回路2 グループ1  $\overline{\phantom{0}}$  $\overline{ }$  $\overline{\phantom{0}}$  $\blacksquare$  $\overline{ }$  $\overline{\phantom{0}}$  $\Box$  $\Gamma$  $\overline{\phantom{0}}$  $\Box$  $\overline{\phantom{0}}$  $\blacksquare$  $\overline{\phantom{0}}$ 回路3 回路4 スタンドアロンモー 操作不可  $\overline{\phantom{0}}$  $\overline{\phantom{0}}$  $\qquad \qquad$  $\overline{\phantom{0}}$ 通信線 操作不可  $\overline{\phantom{0}}$  $\overline{\phantom{0}}$  $\overline{\phantom{0}}$ アドレス 2 グループ1 回路1 回路2  $\overline{\phantom{0}}$  $\overline{\phantom{0}}$  $\overline{\phantom{0}}$  $\overline{ }$ RAAR  $\overline{\phantom{0}}$  $\overline{\phantom{0}}$  $\overline{\phantom{0}}$  $\overline{\phantom{0}}$  $\overline{\phantom{0}}$  $\overline{ }$ スタンドアロンモー 回路3 回路4 操作不可  $\Gamma$ 通信線 操作不可  $\equiv$  $\equiv$  $\overline{\phantom{0}}$ ─  $\qquad \qquad \Box$  $\overline{\phantom{0}}$  $\Box$ アドレス3 回路1 回路2  $\overline{\phantom{0}}$  $\overline{\phantom{0}}$  $\overline{\phantom{0}}$ 8888  $\overline{\phantom{0}}$  $\overline{\phantom{0}}$  $\overline{\phantom{0}}$  $\overline{\phantom{a}}$  $\overline{\phantom{0}}$ スタンドアロンモード 回路3 回路4  $\equiv$  $\overline{\phantom{0}}$  $\Box$ ! c  $\blacksquare$ F

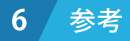

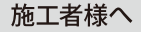

#### 操作パネル右側一括シーン操作

呼び出し命令はそれぞれのコントローラ対象器具のみに行われます。 接続された他のコントローラは操作できません。

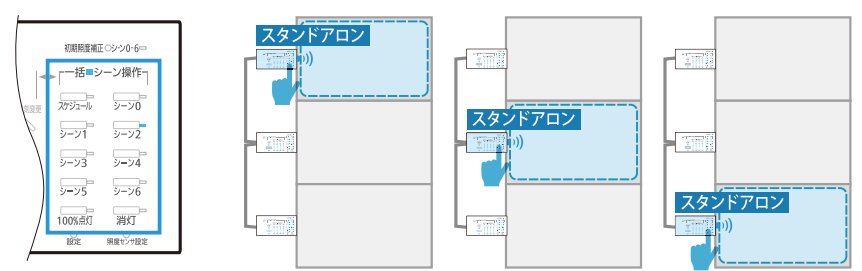

#### 操作パネル左側 個別調光率操作

自コントローラにおける特定の回路を選定して、個別に調節できます。 接続された他のコントローラは操作できません。

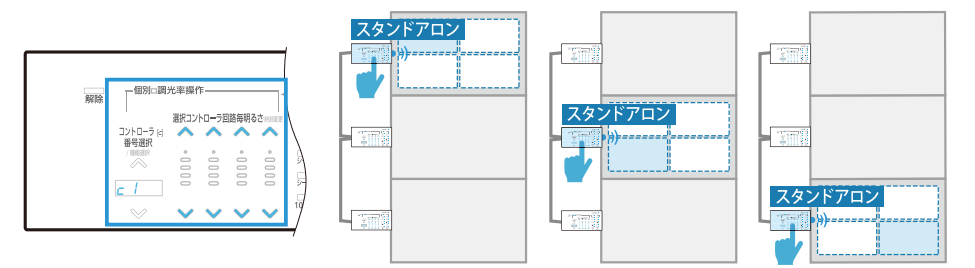

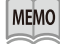

#### コンパクトリモコンでのグループ一括呼び出し操作

スタンドアロンモードであってもコンパクトリモコンのグループー括操作は、ど のコントローラを操作しても接続された「グループ1」に属する全コントローラ に対し行われます。

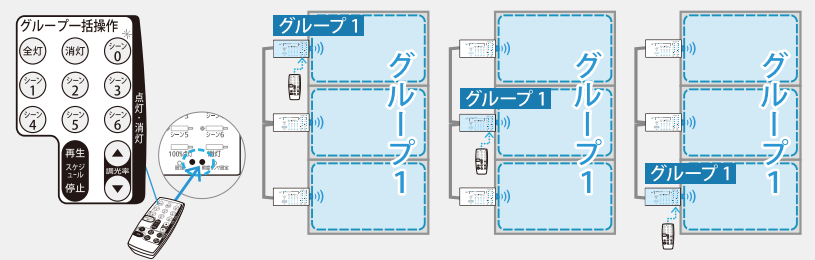

**MEMO** 

コンパクトリモコン (MS201) は「グループ1」のコントローラのみを一括で操 作することができます。

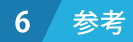

# 「スタンドアロンモード」「コネクトモード」併用の操作例

「スタンドアロンモード」と、「コネクトモード」 (p.27「拡張設定」) を併用する ことで、片務的な操作を行うことができます。

複数の壁付コントローラ

応用的な使用例2

「スタンドアロンモード」<br><u>「コネクトモー</u>ド」 併用例

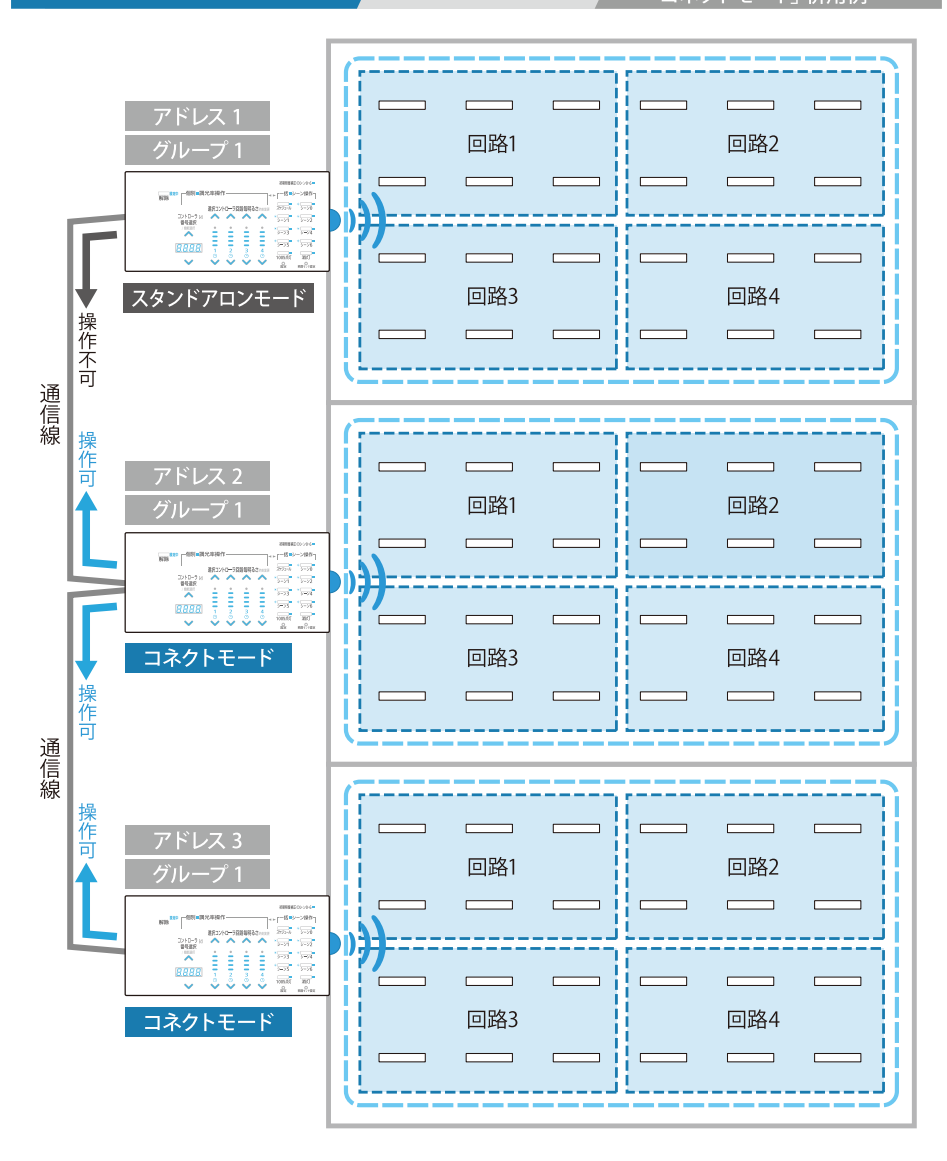

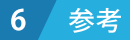

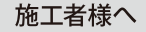

#### 操作パネル右側 一括シーン操作

スタンドアロンモードでは自コントローラのみの、コネクトモードでは接続された「同一グル ープ」(本ケースはグループ1)の全コントローラの、対象器具に対し呼び出し命令を行います。

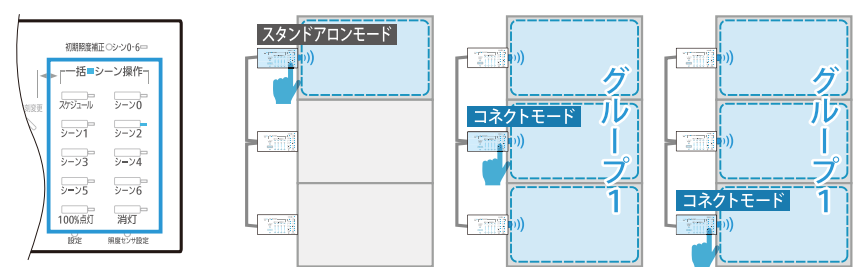

#### 操作パネル左側 個別調光率操作

スタンドアロンモードでは自コントローラのみにおける、コネクトモードでは接続された「同 一グループ」(本ケースはグループ1)に属する任意のコントローラにおける、特定の回路を選 定して個別に調節できます。

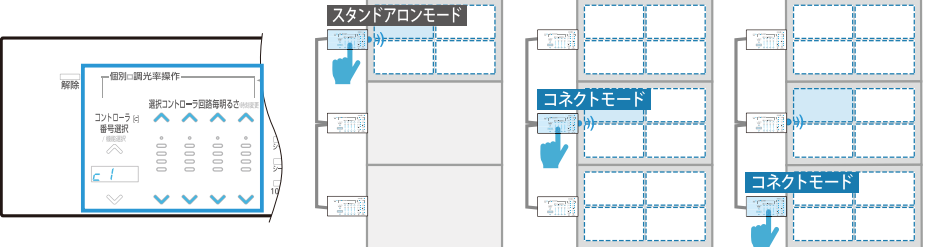

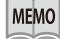

#### コンパクトリモコンでのグループ一括呼び出し操作

スタンドアロンモードであってもコンパクトリモコンのグループー括操作は、ど のコントローラを操作しても接続された「グループ1」に属する全コントローラ に対し行われます。

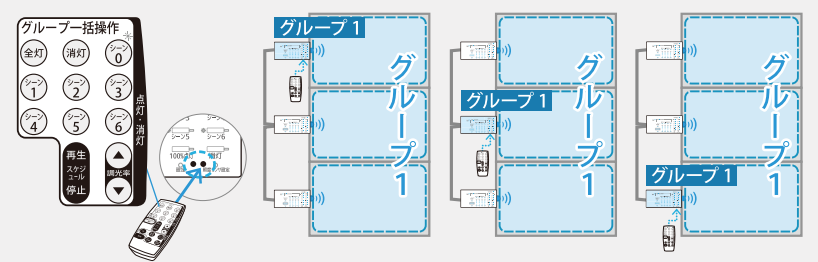

**MEMO** 

コンパクトリモコン (MS201) は「グループ1」のコントローラのみを一括で操 作することができます。

 $\mathbf 1$ 

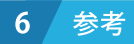

# 「グループ」使用の操作例

コンパクトリモコン (MS201) を使用してコントローラを「グループ0」 (グループ 削除)に設定すると「グループー括操作」の対象から外すことができます。

複数の壁付コントローラ グループ0(グループ削除)使用例 応用的な使用例3 アドレス1  $\overline{\phantom{0}}$  $\overline{\phantom{0}}$  $\overline{\phantom{0}}$  $\overline{\phantom{0}}$  $\overline{ }$ ーグループ 0<br>(グループ削除) 回路1 回路2  $\overline{\phantom{0}}$  $\overline{\phantom{0}}$  $\overline{\phantom{0}}$  $\overline{\phantom{0}}$  $\overline{ }$  $\overline{\phantom{0}}$  $\overline{\phantom{0}}$ 3  $\frac{1}{2}$  $\frac{1}{2}$ Î. RARA 'n  $\overline{\phantom{0}}$  $\Box$  $\Box$  $\Box$  $\overline{\phantom{0}}$  $\overline{a}$ ┑  $\Box$  $\overline{\phantom{0}}$  $\overline{\phantom{0}}$ コネクトモード 回路3 回路4  $\equiv$  $\overline{\phantom{0}}$  $! \equiv$ 通信線  $\overline{\phantom{0}}$  $\overline{\phantom{0}}$  $\overline{\phantom{0}}$  $\overline{\phantom{0}}$  $\overline{\phantom{0}}$  $\overline{\phantom{0}}$ アドレス 2 回路1 回路2 グループ1  $\overline{\phantom{0}}$  $\overline{\phantom{0}}$  $\qquad \qquad$  $\qquad \qquad \Box$  $\overline{ }$  $\delta \approx 11114$ . . .<br>0000  $\overline{\phantom{a}}$  $\overline{\phantom{0}}$  $\overline{\phantom{0}}$  $\overline{\phantom{a}}$  $\qquad \qquad$  $\overline{\phantom{0}}$ コネクトモード 回路3 回路4  $\Box$  $\overline{\phantom{0}}$  $\Box$ ┑ 通信線  $\qquad \qquad$  $\qquad \qquad$  $\qquad \qquad$  $\overline{\phantom{0}}$  $\overline{ }$ アドレス3 回路1 回路2 ,<br>『ループ 1  $\qquad \qquad$  $\qquad \qquad$  $\overline{\phantom{0}}$  $\overline{\phantom{0}}$ i dia 11 **RAAR**  $\overline{\phantom{0}}$  $\overline{a}$  $\overline{\phantom{0}}$  $\blacksquare$  $\overline{\phantom{0}}$  $\overline{\phantom{0}}$ 回路3 回路4  $\overline{\phantom{0}}$  $\overline{\phantom{0}}$  $\equiv$  i ! ⊏  $\overline{ }$  $\overline{\phantom{0}}$  $\Gamma$ 

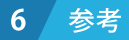

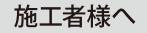

#### 操作パネル右側一括シーン操作

どのコントローラを操作しても、呼び出し命令は接続された「同一グループ」(本ケースではグルー プ1)の全コントローラに行われます。

グループ0(グループが削除された状態)では、自コントローラのみが操作対象となります。

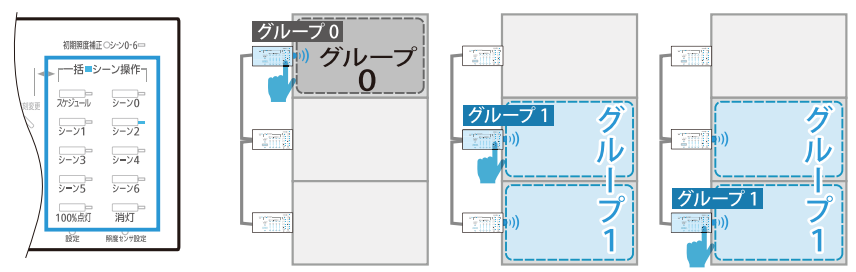

#### 操作パネル左側 個別調光率操作

どのコントローラからでも、接続された「同一グループ」(本ケースではグループ1)に属する任意のコ ントローラにおける特定の回路を選定して、個別に調節できます。 ただし、グループ0(グループが削除された状態)では、自コントローラのみが操作対象となります。

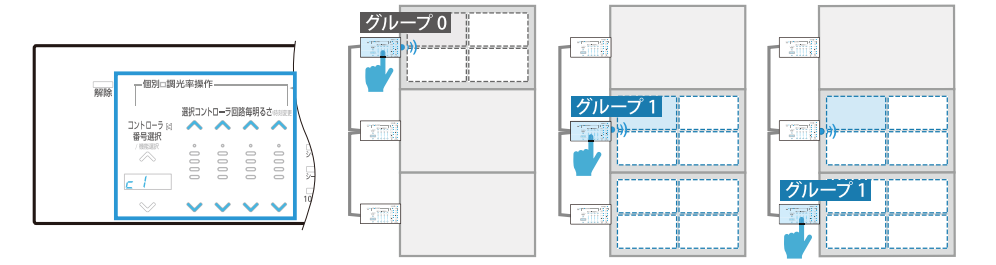

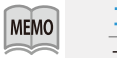

#### コンパクトリモコンでのグループ一括呼び出し操作

コンパクトリモコンのグループ一括操作は、どのコントローラを操作しても、接 続された「グループ1」に属する全コントローラに対し行われます。

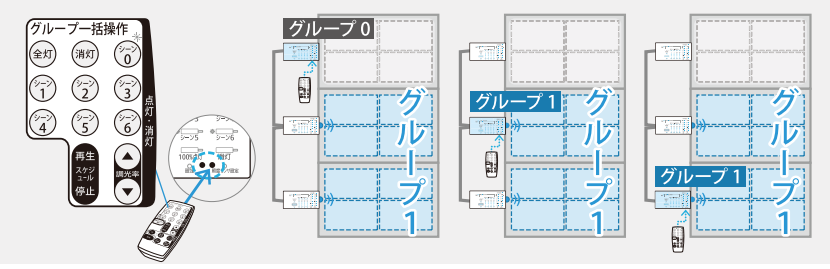

**MEMO** 

コンパクトリモコン (MS201) は「グループ1」のコントローラのみを一括で操 作することができます。

 $\mathbf 1$ 

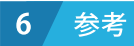

複数の壁付コントローラ

応用的な使用例3 グループ0(グループ削除)使用例

施工者様へ

■グループ登録 (グループ1 設定) グループ削除 (グループ0設定) の方法

ピッ

シーンド

当灯

A<br>照度センサ設定

100%点

品

### グループ登録(グループ1設定)

コンパクトリモコン (MS201)を 壁付コントローラの受信部に向け

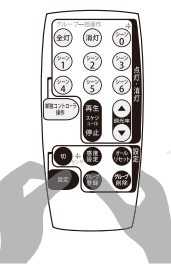

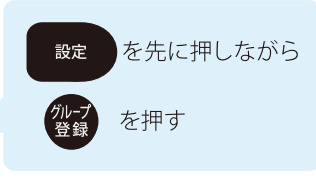

2つのボタンを3秒以上押し続 けると送信され、受信コントロー ラから「ピッ」と音がします。

### グループ削除(グループ0設定)

コンパクトリモコン (MS201)を 壁付コントローラの受信部に向け

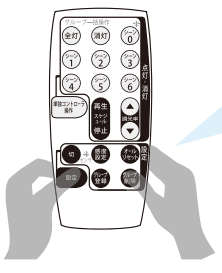

を先に押しながら 設定 を押す 2つのボタンを3秒以上押し続

けると送信され、受信コントロー ラから「ピッ」と音がします。

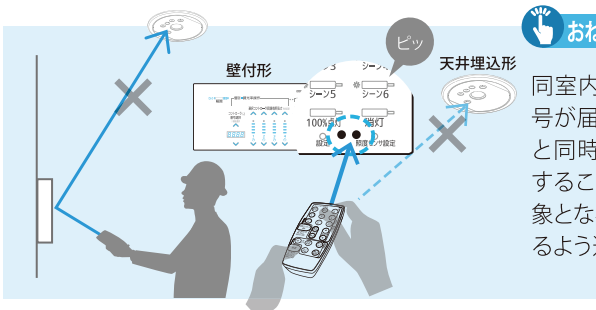

いちねがい

同室内のコントローラに赤外線信 号が届き、対象とするコントローラ と同時に他のコントローラが受信 することがあります。その場合、対 象となるコントローラのみが作動す るよう遮光などを行ってください。

#### 参考  $6<sup>1</sup>$

# |照度センサの感度設定方法

本ガイドでは「照度センサ感度設定」(p.27)におすすめする明るさ設定方法を 掲載していますが、ここでは二種類の異なる感度設定方法について解説します。

#### シーン:全コントローラが同じ調光率

#### コンパクトリモコン・壁付形で設定

**施工者様へ** 

1 3 の場合、コンパクトリモコン (MS201)を使い「照度センサ感度設定」(p.28)手順での設定を おすすめします。また、照度センサ付コントローラに接続された壁付形コントローラからも感度設定 を行うことができます。

コントローラ2

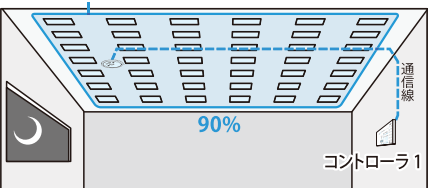

■照度センサ付コントローラ1台のみで照 明器具を調光運用し、壁付形には照明器具 が接続されていない場合

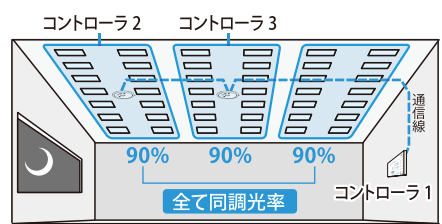

6 部屋に複数の照度センサ付コントローラが あるが、明るさ一定運転を行うシーンで、コン トローラの調光率が、全て同じ場合。

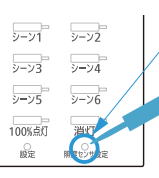

#### 壁付形コントローラの「照度センサ設定」ボタンを長押します

ボタンが押されると全てのコントローラが 全回路100%点灯した状態となり、感度設 定がされます。この明るさが各シーンの明る さー定運転時の基準となります。

 $\mathbb{C}$   $\mathbb{R}$   $\mathbb{R}$   $\mathbb{$ 「設定」ボタンは精密ドラ イバー等、先の細いもの で押してください。

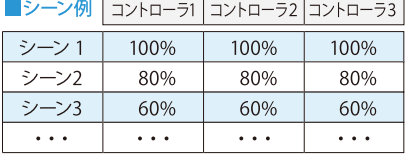

#### <明るさ一定運転が目標とする明るさ>

…感度設定時と同じ明るさ(100%)を目標とします。 …感度設定を行った明るさの、80%を目標とします。 … 感度設定を行った明るさの、60%を目標とします。

※明るさ一定運転の目標には、各コントローラ「回路1」の調光率が使用されます。 ※別途上限調光率、下限調光率が定められているときは、その限度範囲で調光運転します。

#### シーン:各コントローラが異なる調光率

コンパクトリモコンで設定

●の場合、壁付形コントローラから感度設定を行う事はできません。コンパクトリモコン (MS201)を使い「照度センサ感度設定」(p.28)の手順で設定してください。

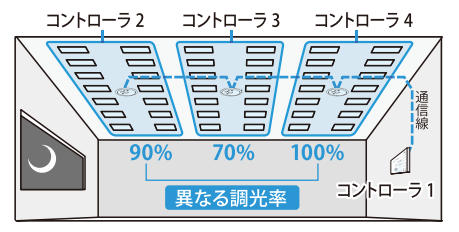

●部屋に複数のコントローラがあり、明るさー 定運転を行うシーンで、各コントローラの調光 率が異なる場合。

明るさ一定運転は「シーン0」のみで実 **MEMO** 行できます。

 $\overline{4}$ 

運

参考

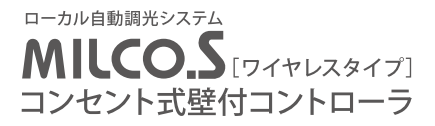

# 三菱電機株式会社 製造会社三菱電機照明株式会社

〒 247-0056 神奈川県鎌倉市大船2-14-40 http://www.MitsubishiElectric.co.jp/group/mlf/

2017年8月作成